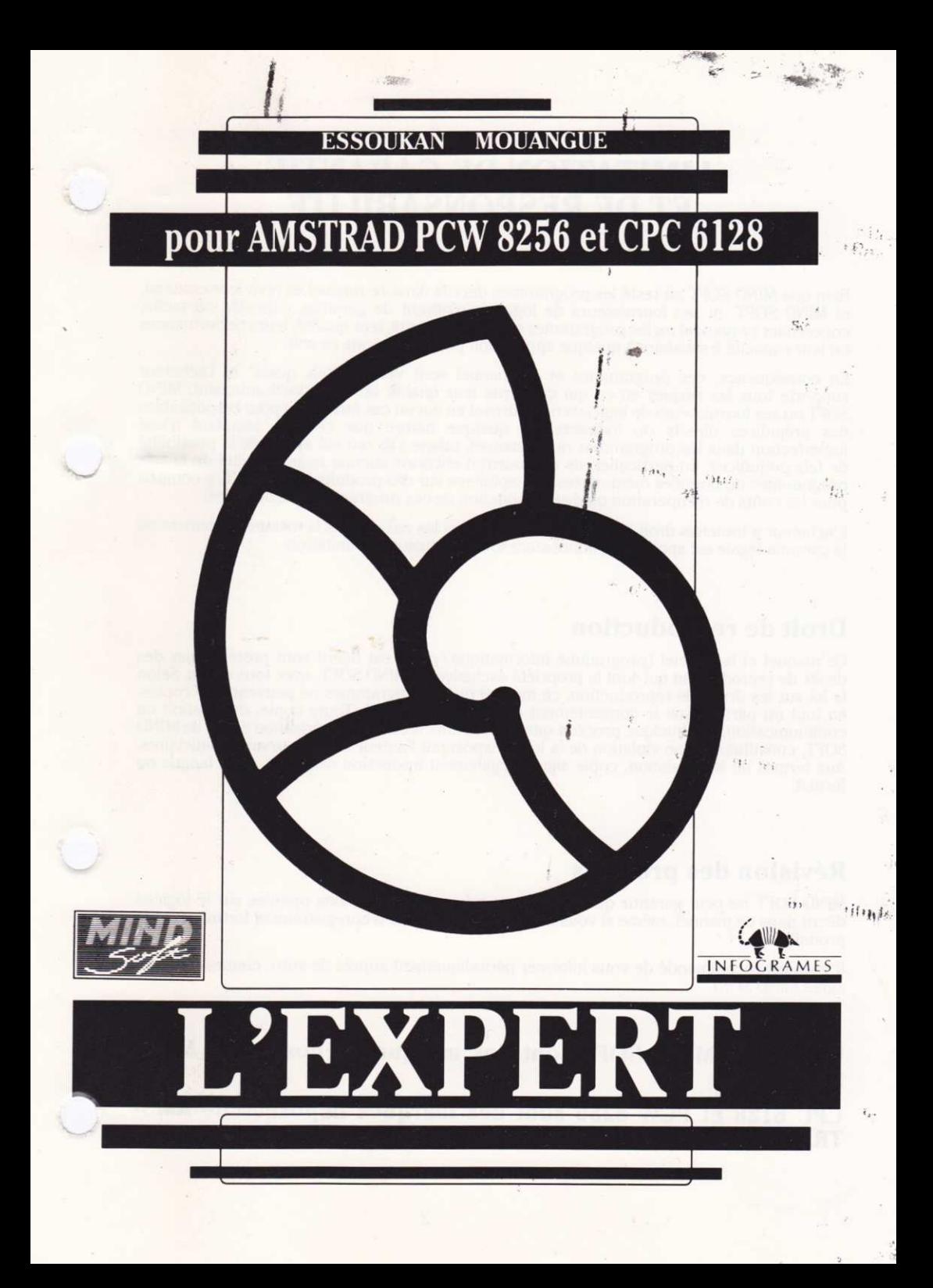

# LIMITATION DE GARANTIE ET DE RESPONSABILITE

Bien que MIND SOFT ait testé les programmes décrits dans ce manuel et revu leur contenu, ni MIND SOFT, ni ses fournisseurs de logiciels n'offrent de garantie, expresse ou tacite, concernant ce manuel ou les programmes qui y sont décrits, Ieur qualité leurs performances ou leur capacité à satisfaire à quelque application particulière que ce soit.

En consëquence, ces programmes et ce manuel sont vendus "tels quels" et I'acheteur supporte tous les risques en ce qui concerne leur qualité ou leur fonctionnement. MIND SOFI ou ses fournisseurs de logiciels ne pourront en aucun cas étre tenus pour responsables des préiudices directs ou indirects. de quelque nature que ce soit, résultant d'une imperfection dans les programmes ou le manuel, même s'ils ont été avisés de la possibilité de tels préjudices. En particulier, ils ne pourront encourir aucune responsabilité du fait de programmes ou données mémorisées ou exploitées sur des produits MIND SOFT, y compris pour les coûts de récupération ou de reproduction de ces programmes ou données.

L'acheteur a toutefois droit à la garantie légale, dans les cas et dans la mesure seulement où la garantie légale est applicable, nonobstant toute exclusion ou limitation.

#### Droit de reproduction

Ce manuel et le logiciel (programme informatique) qui y est décrit sont protégés par des droits de reproduction qui sont la propriété exclusive de MIND SOFT, avec tous droits. Selon la loi sur les droits de reproduction, ce manuel ou les programmes ne peuvent être copiés, en tout ou partie, sans le consentement écrit de MIND SOFT. Toute copie, duplication ou communication, par quelque procédé que ce soit, effectuée sans autorisation écrite de MIND SOFI, constituerait une violation de Ia loi et exposerait I'auteur à des poursuites judiciaires. Aux termes de la législation, copie signifie également traduction dans une autre langue ou format.

#### Révision des produits

MIND SOFT ne peut garantir que vous soyez informé des révisions opérées sur le logiciel décrit dans ce manuel, même si vous avez retourné la carte d'enregistrement fournie avec le produit.

Il vous est recommandé de vous informer périodiquement auprès de votre concessionnaire agréé MIND SOFI.

#### Le logo et MIND SOFT sont des marques déposées de MIND SOFT.

CPC 6128 et PCW 8256 sont des marques déposées de AMS-TRAD Consumers Electronlcs Plc.

# Comment utiliser ce manuel

- a Pour pouvoir faire toumer un système expert et immédiatement manipuler L'EXPERT, nous vous conseillons de lire en premier le chapitre I "Utiliser L'Expert".
- Si vous vous intéressez plutôt à la construction des bases de connaissances, à I'organisation des connaissances et à leur formalisation, nous vous conseillons de vous reporter directement au chapitre 2: "Utiliser BaseManager". Ce chapitre s'adresse aux experts et aux futurs experts.
- Si les systèmes experts vous sont inconnus ou si l'aspect un peu théorique de leur fonctionnement vous intéresse, lisez d'abord le chapitre 3 ; "lnformations générales sur les systèmes experts".

# Contenu de la disquette

Votre disquette contient deux programmes (L'Expert et BaseManâger) et deux bâses de connaissances (ANIMAUX et TELE).

 $\tilde{\mathbf{v}}$ 

61 Supra resulting distinction of clumplers are Based format for ES

# Tables des matières

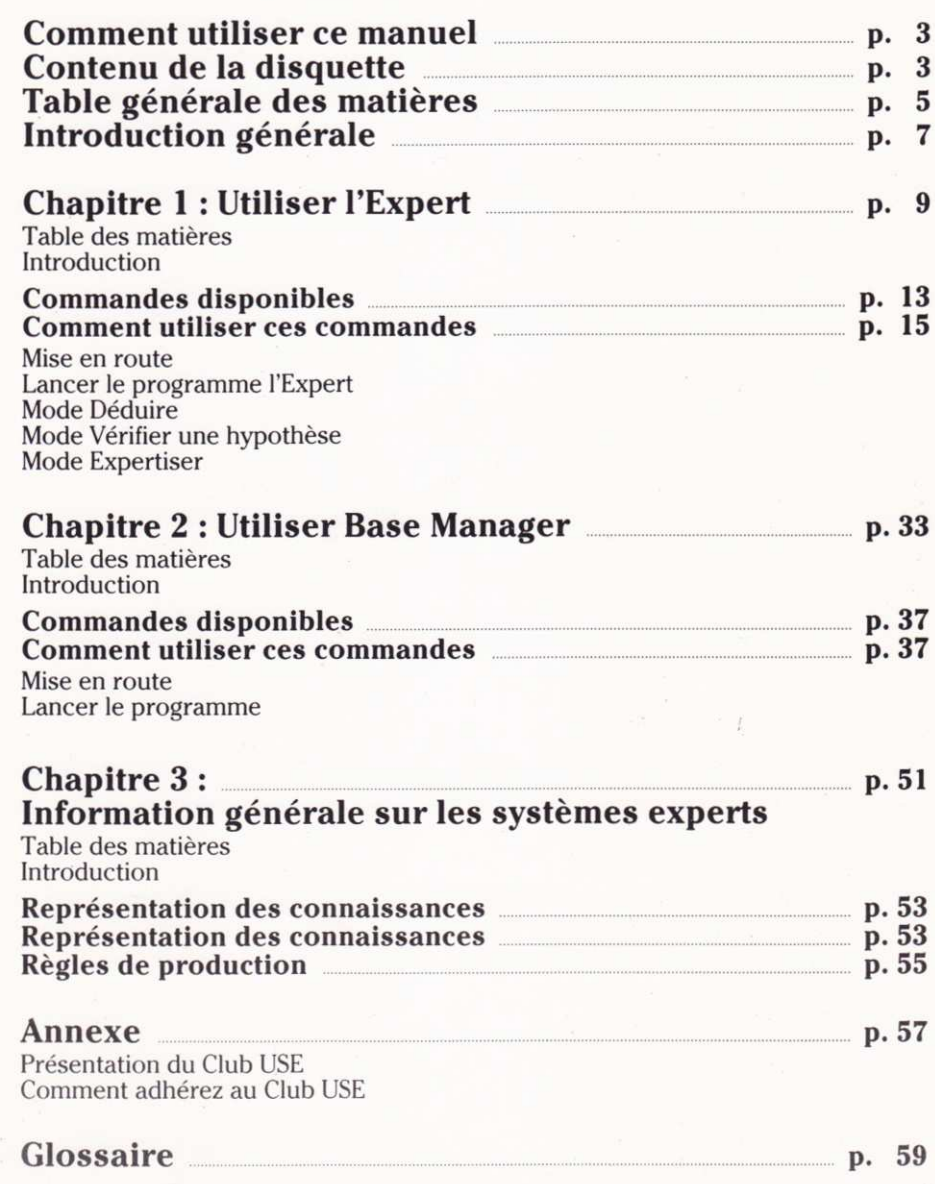

# Introduction générale

L'EXPERT est un système EXPERT dont l'objectif est de doter tout utilisateur des AMSTRAD CPC 6128 et PCW 8256 d'un outil efficace, rapide, souple et puissant, lui permettant d'utiliser des bases de connaissances personnelles pour résoudre les dilemmes, alternatives ou autres interrogations qui se posent à lui chaque jour dans sa pratique des :

- $\bullet$  diagnostic,
- $\bullet$  identification,
- $•$  maintenance,
- classification,<br>• planification fi
- . planification financière,
- éducation.
- interprétation,<br>• recherche,
- 
- expertise et vérification d'hypothèse,
- etc...

# Schéma général

L'EXPERT est composé de deux modules :

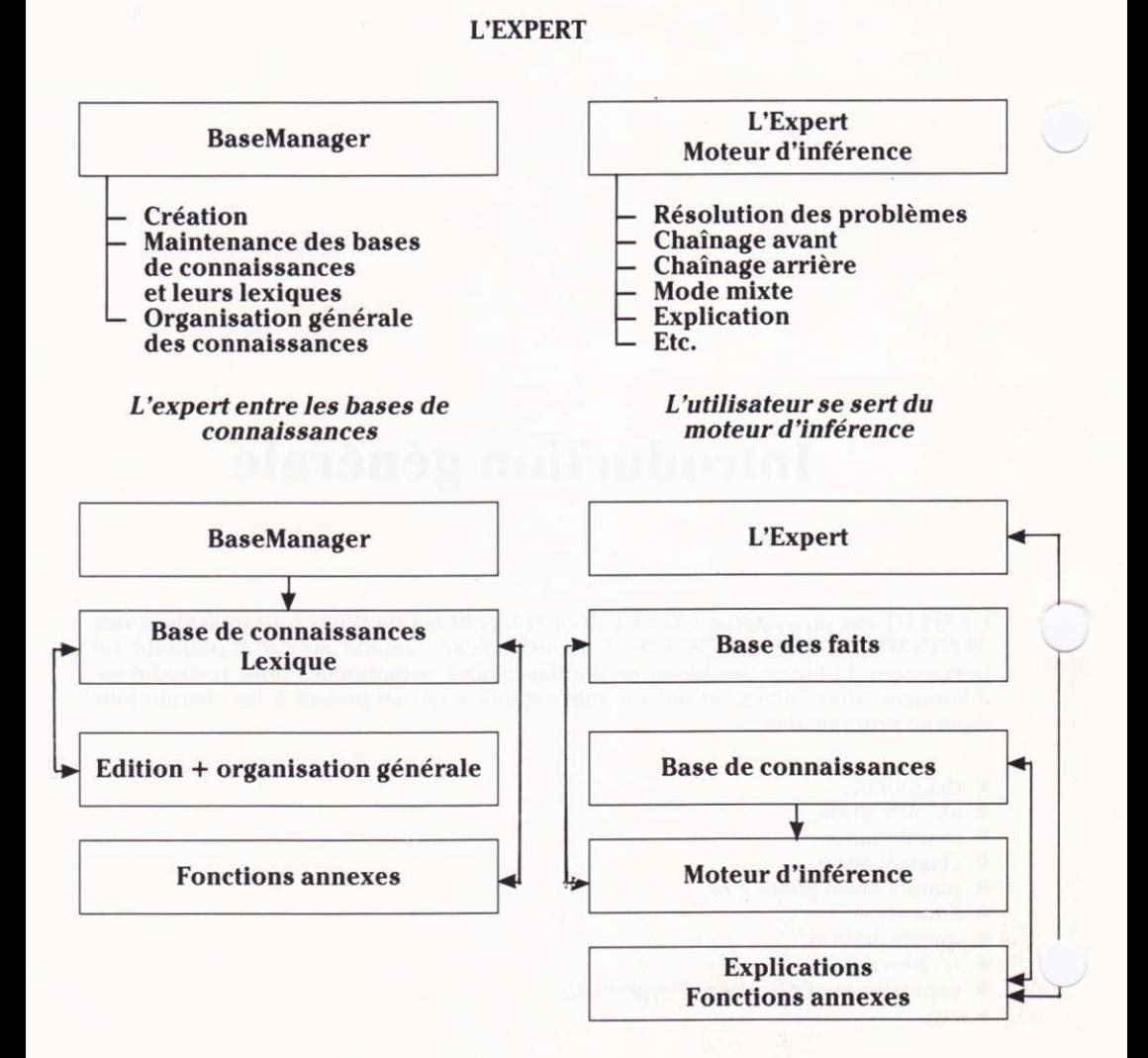

8

# CHAPITRE I UTILISER L'EXPERT

# Table des matières

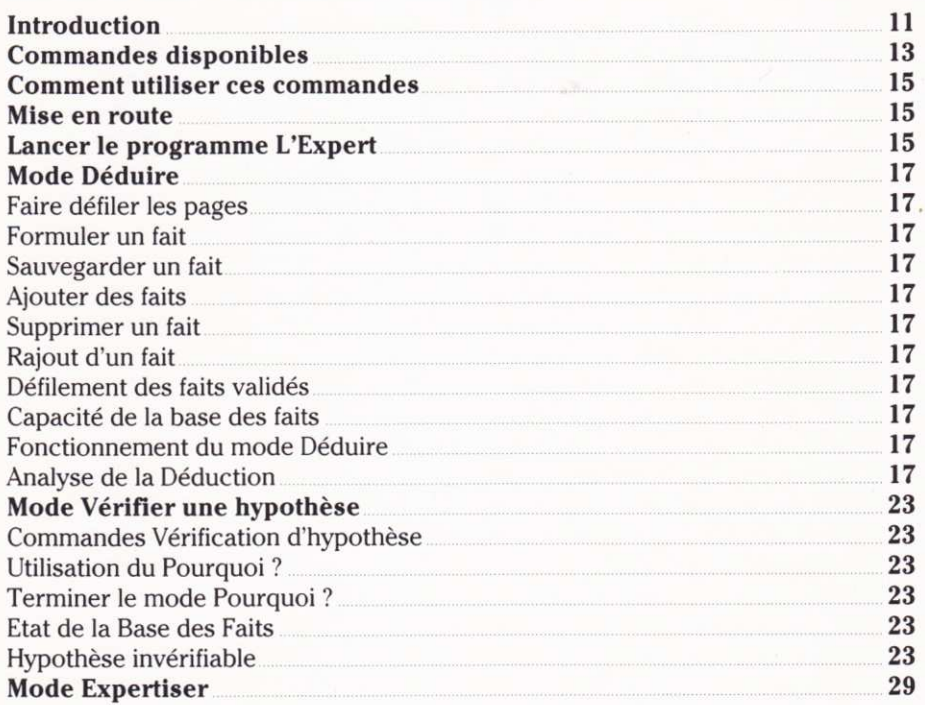

9

# Introduction

Le présent chapitre est destiné à vous permettre de vous familiariser, en un temps record, à la pratique de L'Expert.

Il est conçu de façon à vous permettre d'appréhender les concepts de L'Expert très facilement, chronologiquement et avec de nombreux exemples destinés à faciliter la compréhension.

Les expressions personnalisées qu'utilise L'Expert sont expliquées en début du chapitre, de façon exhaustive, et, en fin de manuel, de façon résumée.

A partir de bases de connaissances existantes, L'Expert va permettre à I'utilisateur de se servir des informations stockées et de pouvoir travailler sur les trois modes caractérisant L'Expert.

• Mode Déduction : Dans ce mode, la base des faits doit contenir, au départ, les faits ou renseignements concernant le problème à traiter. En s'appuyant sur la base de connaissances et sur la base des faits, L'Expert va essayer de trouver de nouveaux faits.

**Mode Vérification:** A partir d'une hypothèse émise par l'utilisateur, celui-ci pourra vérifier si elle est vraie ou fausse, ou apprendre le chemin à suivre pour atteindre cette hypothèse.

o Mode Expertlse: Si I'utilisateur n'a pas de faits pour déclencher le mode Déduction, ni d'hypothèse pour activer le mode Vérification d'hypothèse, ce mode Expertise lui permet quand même d'accéder aux connaissances et I'aide à résoudre son problème.

# Lancement

Le lancement du programme L'Expert se fait de la manière suivante:

- 1) Eteindre l'ordinateur.
- 2) Insérer la disquette système d'exploitation CPM+ dans le lecteur A.
- 3) Mettre en marche I'ordinateur.
- 4) Enlever la disquette CPM+ et la remplacer par la disquette L'Expert dans le lecteur.
- 5) Taper EXPERT suivi d'un retour chariot. Le programme L'Expert démarre.

# Interface Utilisateur

L'interface utilisateur du logiciel L'EXPERT est fondée sur la technologie des Menus déroulants et des Fenêtres ; ceci permet à tout utilisateur de ce logiciel de toujours maîtriser la situation et de n'avoir accès qu'aux seules fonctions dont il a besoin à un moment donné.

#### Pour facillter l'utillsation de L'EXPERT, il est important de prendre note des conventions suivantes :

 $\bullet$  Une commande ou une lettre sont dits "allumées" lorsque leur luminosité est plus forte, c'est-à-dire en sur-luminosité ; autrement, on dit qu'elles sont "éteintes".

a Le mot ou la ligne courante indique le mot ou la ligne sur laquelle se trouve le curseur, et, d'une manière générale, ce mot ou cette ligne sont en sur-luminosité ("allumé").

 $\bullet$  Lorsqu'une majuscule d'une commande (la 1ère ou la 2ème) est allumée, ceci indique que I'utilisateur doit appuyer sur cette lettre pour activer la commande correspondante.

. Pour une commande, c'est l'état de la première ou la deuxième lettre qui indique l'état général (activable ou non).

· ALT est utilisé pour indiquer qu'il faut appuyer sur la touche ALT du clavier (à gauche); cette touche est toujours utilisée en combinaison avec une autre touche du clavier pour activer une commande du programme.

Par exemple :  $\boxed{\text{ALT} \boxed{\text{D}} }$  signifie appuyez sur  $\boxed{\text{ALT}}$  et sur  $\boxed{\text{D}}$  (pour signaler à L'Expert votre accord pour Ia suite de I'action).

Ceci veut dire qu'il faut maintenir enfoncé  $\overline{ALT}$  et appuyer sur  $\overline{D}$  pour valider la commande.

Le fait d'appuyer sur deux touches du clavier pour valider une commande a été retenu uniquement pour éviter les erreurs dues aux commandes intempestivement déclenchées par pression d'une seule touche.

Enfin d'une manière générale, les actions ou commandes possibles sont toujours indiquées clairement sur la ligne de COMMANDE de la fenêtre affichée.

# **COMMANDES DISPONIBLES**

#### Ouvrlr une Base

Commande permettant de sélectionner une base existante

## Fermer

Permet de fermer une base de connaissances et de revenir au menu initial.

# Sauver la Base des Faits

Permet de garder sur le lecteur la base des faits

# Charger une Base des Faits

Permet d'initialiser la base des faits à partir du lecteur.

# **Ouitter**

Permet de quitter le module EXPERT

#### Base des Faits

Commande qui permet de visualiser et de travailler sur la base des fâits courante.

# Ajouter des Faits

Permet de construire des faits, à partir des assertions connues de la base de connaissances.

# Sortie Ecran et Imprimante

Permet de sortir simultanément à l'écan et sur I'imprimante les conclusions de L'EXPERT.

# Déduire

L'une des fonctions essentielles de L'EXIPERT. A partir de faits donnés par I'utilisateur, L'EXPERT trouve de nouveaux faits.

# Vérifler une hypothèse

Fonction qui permet, à partir d'une hypothèse donnée, de la confirmer ou de I'infirmer.

# Expertiser

Une spécificité exclusive de L'EXPERT. Sans formulation d'hypothèses et sans description précise de faits, il pourra quand même parvenir à une solution.

# **COMMENT UTILISER CES COMMANDES**

#### Mise en route

Mettez votre ordinateur en marche et introduisez la disquette L'EXPERT.

# Lancer le programme L'Expert

Pour lancer L'Expert, tapez au clavier "EXPERT" puis la touche RETOUR Après le chargement l'écran suivant apparaît :

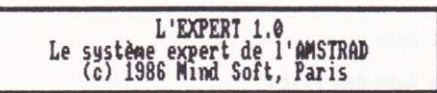

Quitter 問

**U** Ouvrir une base

Tapez votre choix ?

Drive is A:

Appuyez sur **B** pour ouvrir une Base de Connaissances. L'écran suivant apparaît :

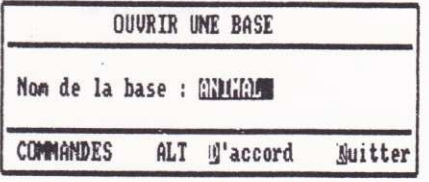

Drive is A:

Pour avoir un exemple, tapez le nom de la Base de Connaissances ANIMAUX. Puis faites **ALT** D (D'accord) pour valider votre commande. (Si vous validez Quitter, vous retournez au menu initial de L'Expert). L'écran suivant apparait :

L'EXPERT 1.0 Le système expert de l'AMSTRAD<br>(c) 1986 Mind Soft, Paris **N** Quitter 18 Fermer la hase 8 Sauver la Base des Faits Charger une Base de Faits 堪 **Ease des Faits** a Ajouter des Faits **E** Sortie Ecran et Imprimante DEDUIRE H **H** VERIFIER une hupothèse **N** EXPERTISER

Tapez votre choix ?

Drive is A:

# Mode Déduire

Note : si vous utiliser le mode Déduire, il ne faut pas activer directement Déduire  $(\overline{H})$  car le message suivant apparaîtra :

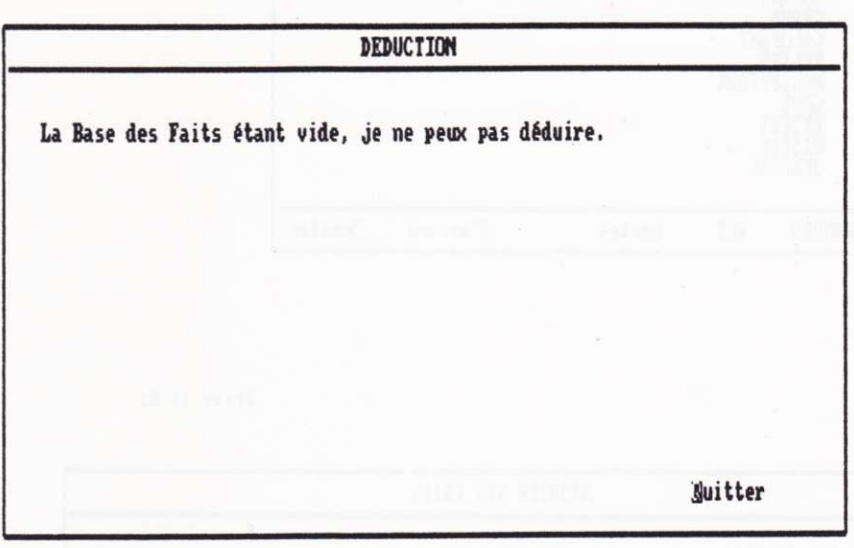

- Pour sortir de ce message, appuyez sur  $\boxed{Q}$  (Quitter).

En effet, pour permettre à I'Expert d'opérer une déduction, il a besoin au préalable de faits que I'utilisateur doit formuler.

# Ajouter des Faits

Cette formule permet de disposer des prémisses répertoriées au fur et à mesure de leur introduction dans la base de connaissances.

 $-$  Tapez sur  $\boxed{F}$ .

Voir fig. I

Sélectionnez la classe correspondant le mieux à votre problème en vous aidant des flèches de déplacement du curseur, pour valider, tapez **ALT** D (ou ALT  $\boxed{T}$  (Toutes) si vous souhaitez visualiser toutes les classes).

Voir fig. 2

Les prémisses apparaissent alors par page de 10.

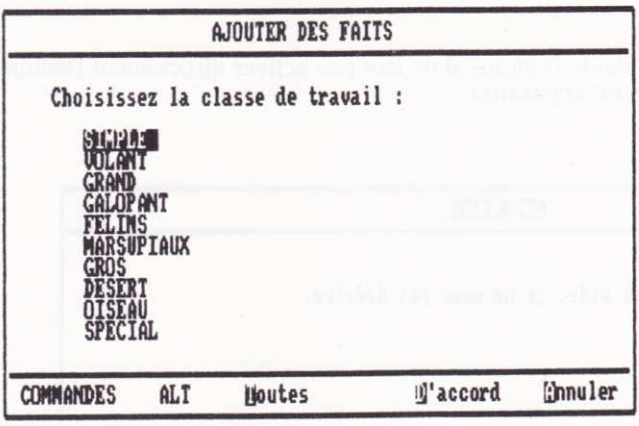

Drive is A:

Fig. 1

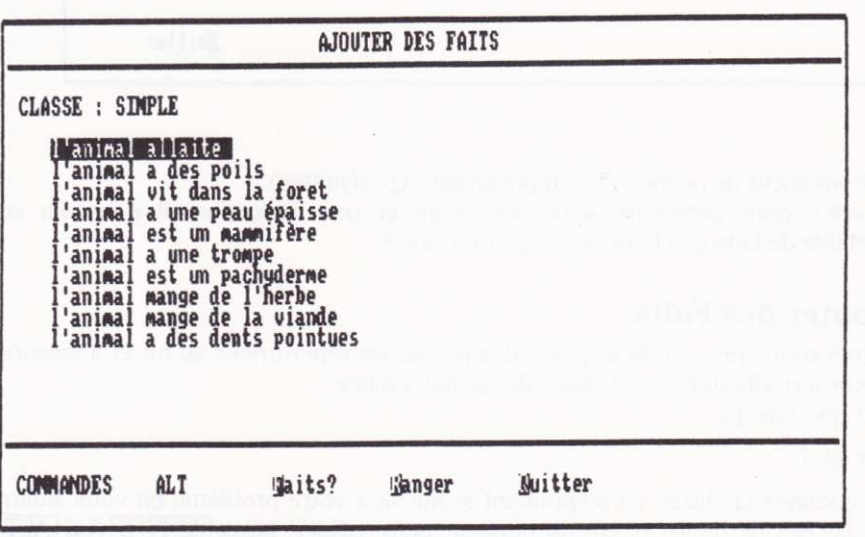

Drive is A:

Fig. 2

### Faire défiler les pages

Pour faire défiler les pages, aidez-vous des flèches de déplacement du curseur; arrivé en haut ou en bas de la page, on passe automatiquement à la page précédente ou à la suivante.

#### Choisir un fait

Le choix d'un fait s'effectue en se positionnant sur celui-ci, et en tapant sur  $[ALT]$   $[R]$  pour ranger le fait.

#### Faire défiler les nouveaux faits rangés

Tapez  $\overline{ALT}$   $\overline{F}$  (Faits ?) pour visualiser, un par un, les nouveaux faits entrés; pour visualiser le suivant, tapez sur une touche du clavier. Tapez  $\boxed{ALT}$   $\boxed{O}$  (Quitter) pour revenir au menu.

# COMMANDES DE "Base des Faits"

Dans le cas de I'exemple suivant, quatre faits ont été validés. Dans le menu. sélectionnez  $E$ . L'écran suivant s'affiche :

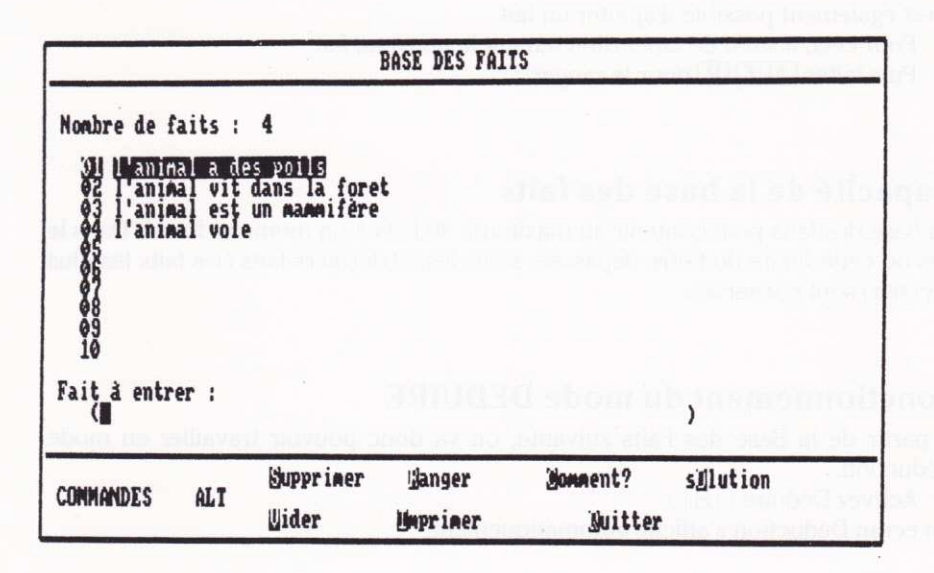

Drive is A:

Devant chaque fait, le numéro indique le numéro d'ordre du fait (sur 30 possibles) dans la Base de Faits.

Les flèches de déplacement du curseur servent à se déplacer dans la Base de Faits

Le fait sélectionné est inscrit en surbrillance.

ALT S Supprime le fait actuellement sélectionné.

 $\overline{ALT}$   $\overline{R}$  permet de Ranger des faits.

 $\overline{ALT}|\overline{C}$  explique Comment un fait a été trouvé.

 $\overline{ALT}$   $\overline{O}$  donne la sOlution associée au fait sélectionné.

 $[ALT]$  Vide la Base de Faits.

 $\overline{\text{ALT}}$  I lmprime la Base de Faits.

 $[ALT]$   $[O]$  permet de revenir au menu.

Si on décide de supprimer le fait L'ANIMAL VOLE :

- $-$  sélectionnez le fait L'ANIMAL VOLE
- $-$  activez la commande Supprimer ( $\overline{[ALT||S]}$ )

Le fait L'ANIMAL VOLE a disparu.

#### Rajout d'un fait

Il est également possible d'ajouter un fait.

- Pour cela, il suffit de taper directement le nouveau fait.
- $-$  Puis faites  $\boxed{\text{ALT} \mid \text{R}}$  pour le ranger.

#### Capaclté de la base des faits

La base des faits peut contenir au maximum 30 faits à un moment donné. Dans le cas oùl cette limite doit être dépassée, seuls les 30 derniers faits (les faits les plus récents) sont conservés.

### Fonctionnement du mode DEDUIRE

A partir de la Base des Faits suivante, on va donc pouvoir travailler en mode Déduction.

 $-$  Activez Déduire ( $\overline{H}$ )

Un écran Déduction s'affiche automatiquement.

Voir fig. 3

#### **DEDUCTION**

#### **DEDUCTION**

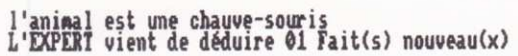

Nuitter

Drive is A:

#### Fig. 3

1

#### Analyse de la Déduction

A partir de ces résultats, il est possible pour l'utilisateur de savoir comment L'Expert a déduit les deux nouveaux faits.

Pour cela:

- $-$  Appuyez sur  $\boxed{Q}$  pour Quitter
- Sélectionnez la commande Base des Faits ( $\boxed{E}$ )
- Sélectionnez le nouveau fait L'ANIMAL EST UNE CHAUVE-SOURIS
- $-$  Activez la commande Comment ? en appuyant sur  $\boxed{\text{ALT}|\text{C}}$ .

#### Voir fig. 4

Remarque : Si par erreur ou par négligence, l'utilisateur sélectionne le fait L'ANIMAL VIT DANS LA FORET et demande Comment ? l'Expert est parvenu à ce fait, le message suivant apparaîtra à l'écran :

Voir fig. 5

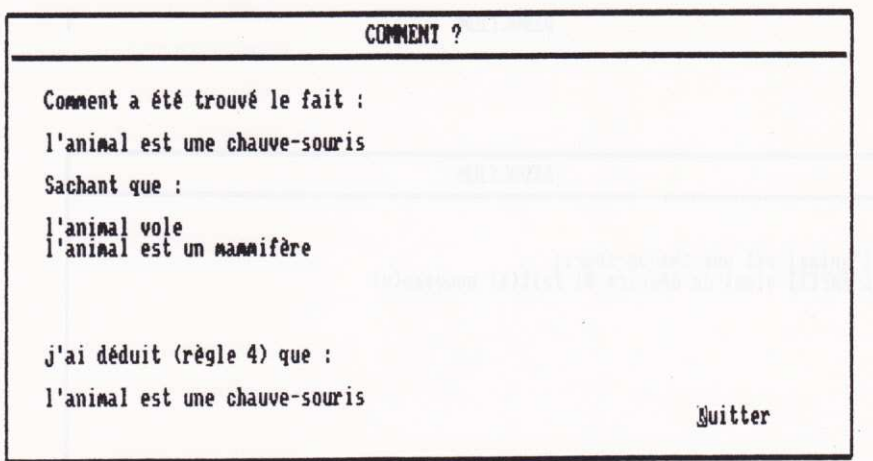

Drive is A:

Fig. 4

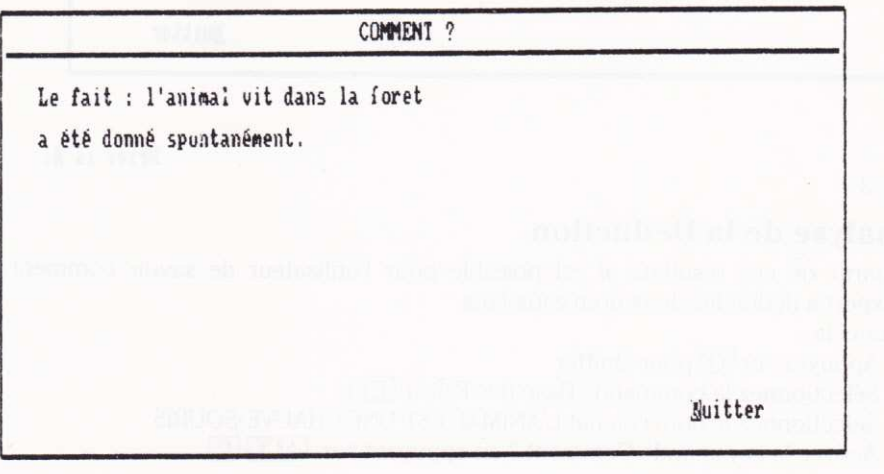

Drive is A:

Fig. 5

 $-$  Pour sortir de ce message, il suffir<br>a d'appuyer sur  $\overline{\mathbb{Q}}$  . L'écran Base des Faits s'affiche de nouveau.

# Mode Vérifier une hypothèse (I)

Ce mode. à partir d'une hypothèse émise par I'utilisateur, va lui permettre de vérifier si elle est vraie ou fausse. L'Expert va partir de l'hypothèse pour remonter  $au(x)$  fait(s).

Pour utiliser ce mode :

 $-$  Sélectionnez Vérifier une hypothèse dans le menu.

A ce stade, il y a deux possibilités d'utilisation :

. soit de taper directement au clavier l'hypothèse L'ANIMAL EST uN ZEBRE, par exemple, (pour que cette hypothèse soit utilisable, il convient qu'au préalable la base de connaissances contienne un fait composé\* ;

 $\bullet$  soit d'utiliser l'Assistance ( $\boxed{\text{ALT} \boxed{\text{A}}}$ ) pour demander à L'Expert de vous proposer une hypothèse vérifiable. L'Àssistance fait défiler toutes les hypothèses vérifiables dans la classe choisie au préalable. Les flèches de déplacement du curseur servent à changer de ligne ; arrivé en bas de page. on passe automatiquement à la page suivante ou à la précédente.

 $-$  Une fois l'hypothèse retenue sélectionnée, tapez  $\boxed{\text{ALT} \mid \text{D}}$ .

— L'écran "Donner l'hypothèse à vérifier" réapparaît alors contenant l'hypothèse<br>Pélestionnée sélectionnée.

 $-$  Puis activez D'accord ( $\boxed{\text{ALT} \boxed{\text{D}}}$ ) pour lancer la vérification d'hypothèse.

Un écran de travail apparait et L'Expert engage avec l'utilisateur un dialogue sous forme de questions. Selon la nature des réponses, le comportement de L'Expert évoluera.

#### Commandes Vérification d'hypothèse

En fonction de sa connaissance,l'utilisateur répondra en appuyant sur l'une des cinq touches  $[0], [N], [1], [P], [Q].$ 

@ pour Oui. Si la réponse est positive, L'Expert va considérer le fait concerné comme établi et I'affiche dans la rubrique Faits établis.

D'autres questions vont apparaître dans la rubrique Est-ce que. L'Expert, grâce à ce dialogue, va cheminer vers le but représenté par l'hypothèse à vérifier.

N pour Non. Si la réponse est négative, L'Expert rejette le fait concerné et passe à la question suivante.

E pour Inconnu. Cette réponse correspond à "Je ne sais pas". Quand on n'est pas sûr du fait proposé par L'Expert, il vaut mieux recourir à cette touche. La règle concernée par la question est alors mise en attente.

P pour Pourquoi. Cette touche donne en permanence à l'utilisateur la possibilité de demander à L'Expert quelle est la ligne de raisonnement suivie. L'Expert peut

\* Voir le chapitre 3 pour un complément d'information

empiler jusqu'à huit niveaux de raisonnement, ce qui lui permet de résoudre des problèmes très complexes.

O pour Ouitter. Cette touche arrête le travail en cours et permet de revenir au menu.

#### **Utilisation du Pourquoi?**

Dans l'exemple ci-dessous Est-ce que :

**L'ANIMAL ALLAITE** 

 $-$  On va choisir Pourquoi ?  $\boxed{P}$ 

L'écran suivant apparait :

| <b>VERIFICATION D'HYPOTHESE</b><br>Est-ce que :<br>l'animal allaite ?                                                                                           |  |            |  |  |  |  |  |
|----------------------------------------------------------------------------------------------------|--|------------|--|--|--|--|--|
|                                                                                                    |  |            |  |  |  |  |  |
|                                                                                                    |  | POURQUOI ? |  |  |  |  |  |
| l'animal allaite<br>J'essaie d'utiliser la règle 1 pour établir que :<br>l'animal est un mammifère<br>pour cela il me reste à montrer que :<br>l'animal allaite |  |            |  |  |  |  |  |
|                                                                                                    |  |            |  |  |  |  |  |

Drive is A:

#### Sous-but

Cet écran montre que L'Expert est au niveau 3 du raisonnement (c'est-à-dire qu'il se fixe 3 étapes pour parvenir à l'hypothèse). Le but correspond donc à l'hypothèse et le sous-but à l'étape intermédiaire pour l'atteindre). L'Expert essaie donc d'établir le fait L'ANIMAL EST UN MAMMIFERE, comme sous-but.

Tant que Pourquoi ? est affiché, il est possible d'activer cette fonction pour suivre toute la ligne de raisonnement de L'Expert,

- Sélectionnez Pourquoi ? ( $\boxed{\text{P}}$ ) Un nouvel écran apparait : Voir fig. 6

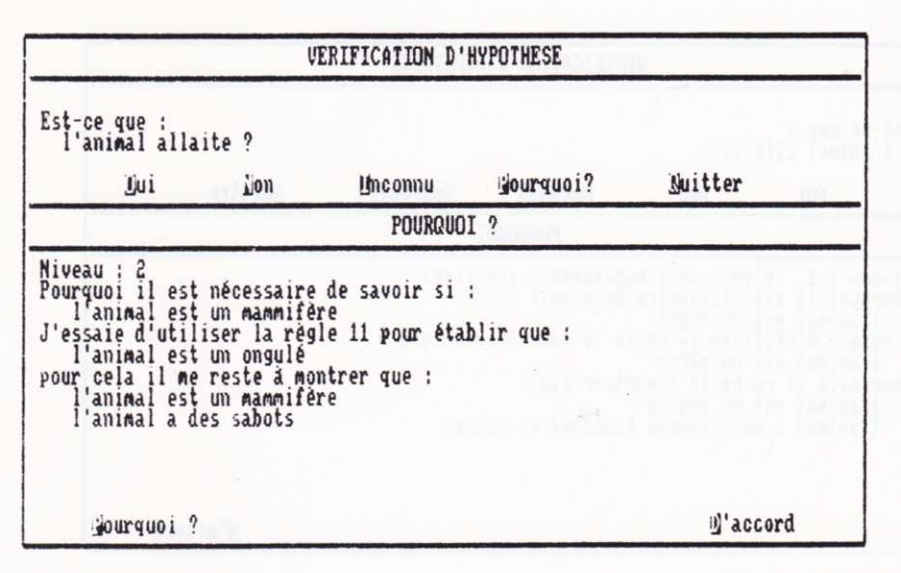

Fig. 6

Drive is A:

A partir du fait établi que l'animal est un mammifère, il essaiera de prouver que si cet animal a des sabots, il s'agit d'un ongulé (niveau 2)

- Sélectionnez à nouveau Pourquoi ? ( $\boxed{\text{P}}$ )

Au niveau 1, il n'aura plus qu'à poser une question décisive pour confirmer l'hypothèse.

Voir fig. 7

#### **Terminer le mode Pourquoi?**

 $-$  Sélectionnez D'accord ( $\overline{D}$ )

On retourne à l'écran Vérification d'hypothèse, L'Expert attend toujours la réponse à la première question Est-ce que : L'ANIMAL ALLAITE.

- Appuyez sur Oui  $\left( \begin{array}{c} 0 \end{array} \right)$  à toutes les questions.

L'écran suivant apparait :

Voir fig. 8

Note : Lors de la vérification d'hypothèse, L'Expert intègre de manière dynamique tous les faits obtenus grâce à des réponses positives et à tous les faits déduits.

C'est ainsi que L'Expert peut parfois avoir recours à la formule : "je sais déjà que", si on demande Pourquoi ? après avoir déjà répondu à des

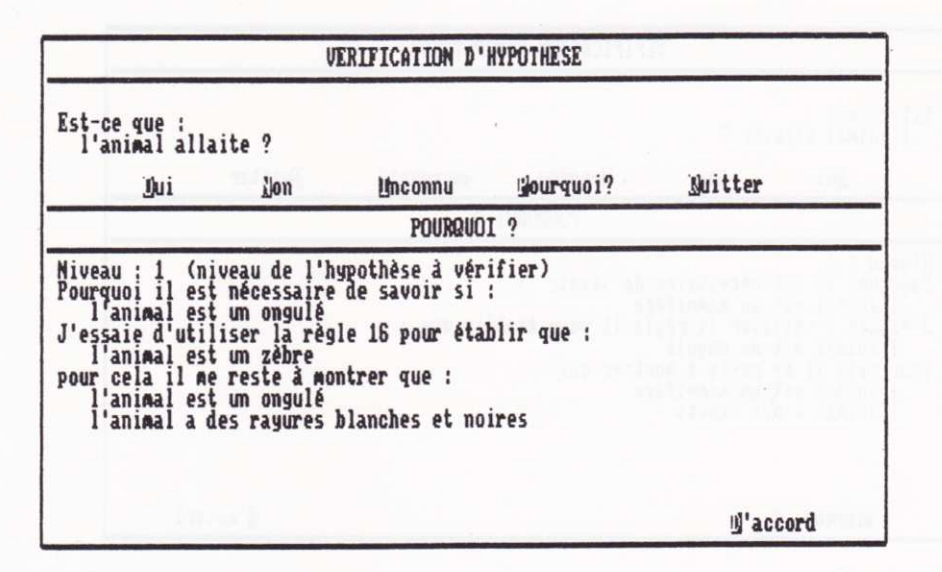

Fig. 7

Drive is A:

| <b>UERIFICATION D'HYPOTHESE</b>                                                                          |            |                                                                                                    |           |         |  |  |  |
|----------------------------------------------------------------------------------------------------|------------|----------------------------------------------------------------------------------------------------|-----------|---------|--|--|--|
| Est-ce que :<br>l'animal à des rayures noires et blanches ?                                              |            |                                                                                                    |           |         |  |  |  |
| Oui                                                                                                    | <b>Non</b> | Inconnu                                                                                                    | Pourquoi? | Nuitter |  |  |  |
| 'animal est un ongulé (Q<br>'animal est un mammifère<br>'animal a des sabots (Q)<br>animal est un ongulé |            | (Q)<br>l'animal a des rayures noires et blanches<br>l'animal est un zèbre<br>Le fait l'animal est un zèbre<br>a été établi ( est vrai ) | (Q)       |         |  |  |  |

Fig. 8

Drive is A:

questions. Cela permet de connaître, non seulement le point de départ, mais aussi le niveau actuel et les moyens qui vont être mis en œuvre pour vérifier votre hypothèse.

# **Etat de la Base des Faits**

Une fois le mode Vérification d'hypothèse utilisé, il peut être souhaitable de consulter la Base des Faits qui contient :

- les faits obtenus grâce aux réponses positives,
- · les faits déduits par L'Expert signalés par la flèche ».
- éventuellement, les faits initiaux (spontanément communiqués).

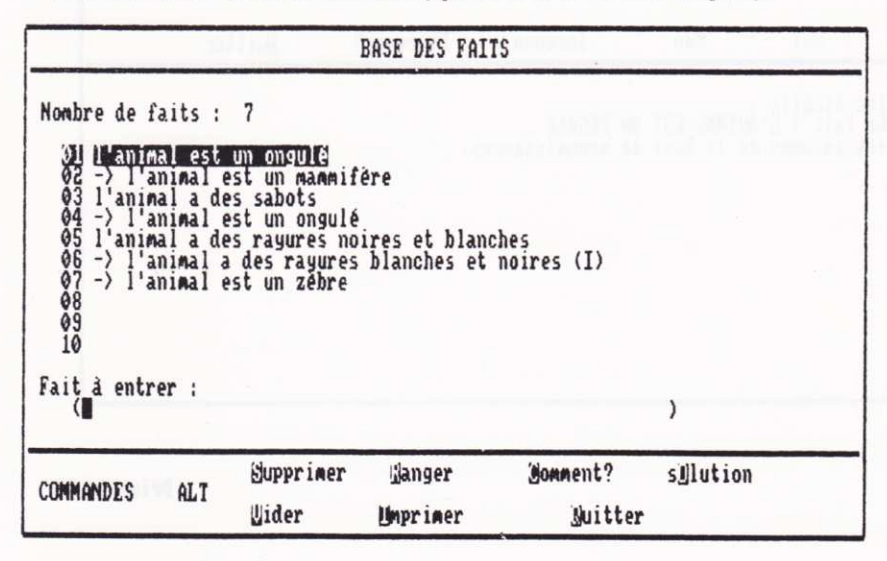

#### Drive is A:

Note: Les faits déduits sont signalés par des flèches  $\bullet$ . Celles-ci permettent de repérer facilement les faits déduits, ce qui est très pratique dans le cas de diagnostic de panne, par exemple.

Là encore, il est possible de sélectionner un fait en appuyant sur la touche de fonction correspondante et de demander à L'Expert comment il y est parvenu en activant Comment ? ( $\boxed{\text{ALT}|\text{C}}$ ).

Selon le fait sélectionné, L'Expert explique que le fait a été obtenu par une réponse suite à une question, ou déduit à partir des conditions d'une règle, ou \* donné spontanément.

#### Hypothèse invérifiable

Si l'hypothèse formulée est d'emblée invérifiable, L'Expert en indique la raison. Dans l'exemple de l'hypothèse L'ANIMAL EST UN PEGASE, L'Expert affiche l'écran suivant :

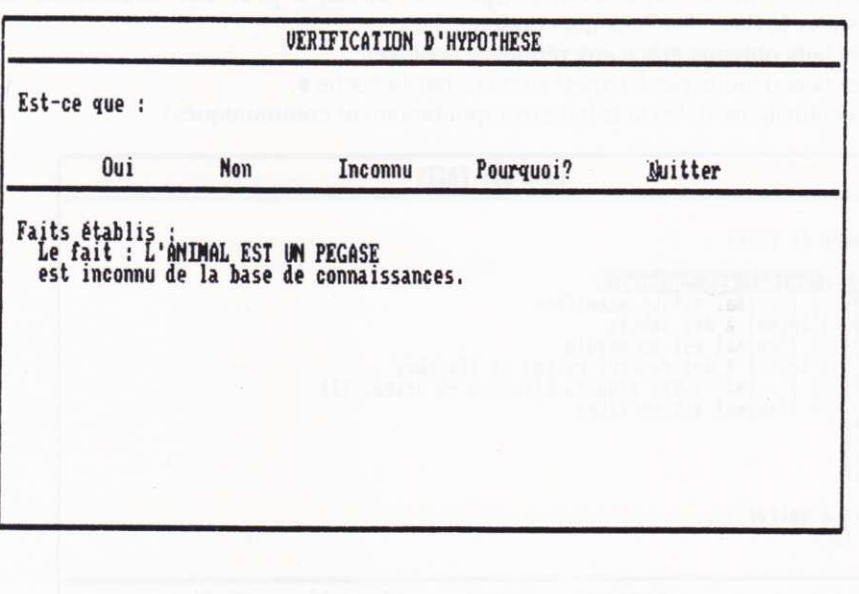

Drive is A:

Dans l'exemple suivant, l'hypothèse L'ANIMAL A DES POILS est constituée d'une des conditions d'une règle et non de la conclusion caractérisant cette règle (fait  $simple$ )  $*$ .

Voir fig. 9

- Il faudra donc reformuler une nouvelle hypothèse après avoir activé Quitter  $(\overline{0})$ .

Si l'utilisateur a des difficultés à formuler l'hypothèse, il pourra avoir recours au troisième mode : le mode Expertise.

\* Voir dans le chapître 3 : "Représentation des connaissances dans MacExpert". L'Expert affiche l'écran suivant :

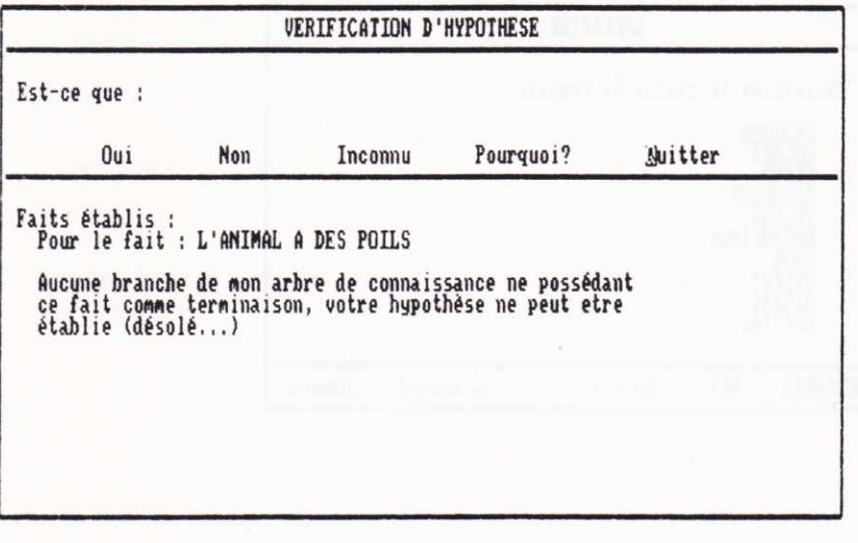

Fig. 9

Drive is A:

# **Mode Expertiser**

La démarche du mode Expertiser est différente des deux précédentes car elle a été conçue pour des utilisateurs ne sachant ni décrire un fait, ni formuler une hypothèse.

Pour parvenir à un résultat, la démarche de L'Expert consiste au début à situer la nature du problème de l'utilisateur en lui proposant des classes. Ces classes représentent chacune un groupe homogène de règles. L'utilisateur peut alors sélectionner une classe s'il pense qu'elle correspond à la nature de son problème.

## Pour utiliser ce mode :

- Sélectionnez Expertiser ( $J$ ) dans le menu. Un nouvel écran apparaît. Voir fig. 10

- Sélectionnez la classe correspondant le mieux au problème. Par exemple, la classe GROS.

- Sélectionnez D'accord (ALT D) Un écran identique à celui du mode Vérifier une hypothèse apparait : Voir fig. 11

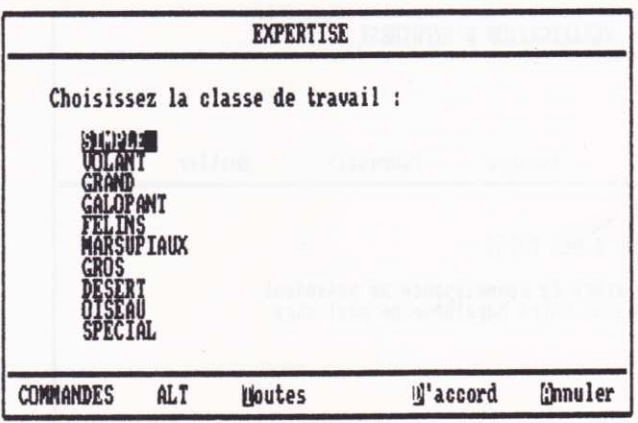

Drive is A:

Fig.  $10$ 

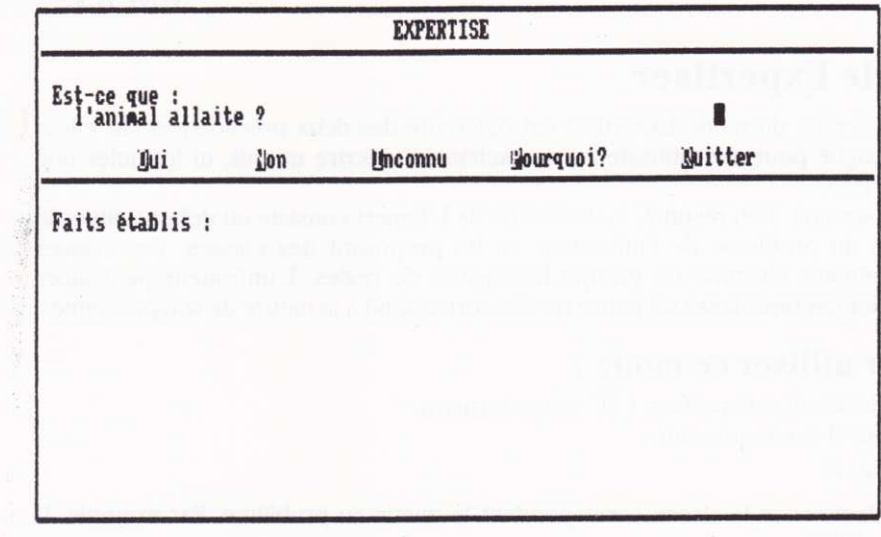

Drive is A:

Fig. 11

 $\frac{1}{2}$ 

Les commandes Oui, Inconnu, Pourquoi ?, Quitter ont la même fonction qu'en mode Vérifier une hypothèse. En répondant aux questions, L'Expert proposera des animaux appartenant à la classe GROS (par exemple : éléphant, hippopotame, etc.) et il démarre sur l'hypothèse la plus vraisemblable.

 $-$  Activez Toutes ( $\boxed{\text{ALT} \boxed{\text{T}}}$ ) si les classes proposées ne correspondent pas waiment à votre problème. Il arrive que même les plus grands experts restent perplexes devant un cas nouveau et qu'ils ne sachent pas toujours identifier et analyser les données qui se présentent à eux.

Au cas ou Toutes est sélectionné, L'Expert va démarrer avec les hypothèses les plus waisemblables contenues dans la base de connaissances.

Remarque: Dans le mode Expertiser, il n'y a pas de possibilité d'activer plusieurs fois Pourquoi ? car, ne sachant pas à I'avance ce que I'utilisateur va répondre, L'Expert ne s'embarrassera pas à empiler des sous-buts, puisqu'en fonction de chaque nouvelle réponse, il pourra modifier son mode de raisonnement. On ne pourra activer Pourquoi ? qu'à une seule reprise.

Remarque : Le mode Expertiser s'avère très utile dans toutes les applications d'identification ou de diagnostic. Par exemple, en lui indiquant la classe IMAGE dans le cadre de la base de connaissances TELE, L'Expert peut aider un utilisateur non expert à détecter des pannes d'image.

# CHAPITRE 2 Utiliser BaseManager

# Table des matières

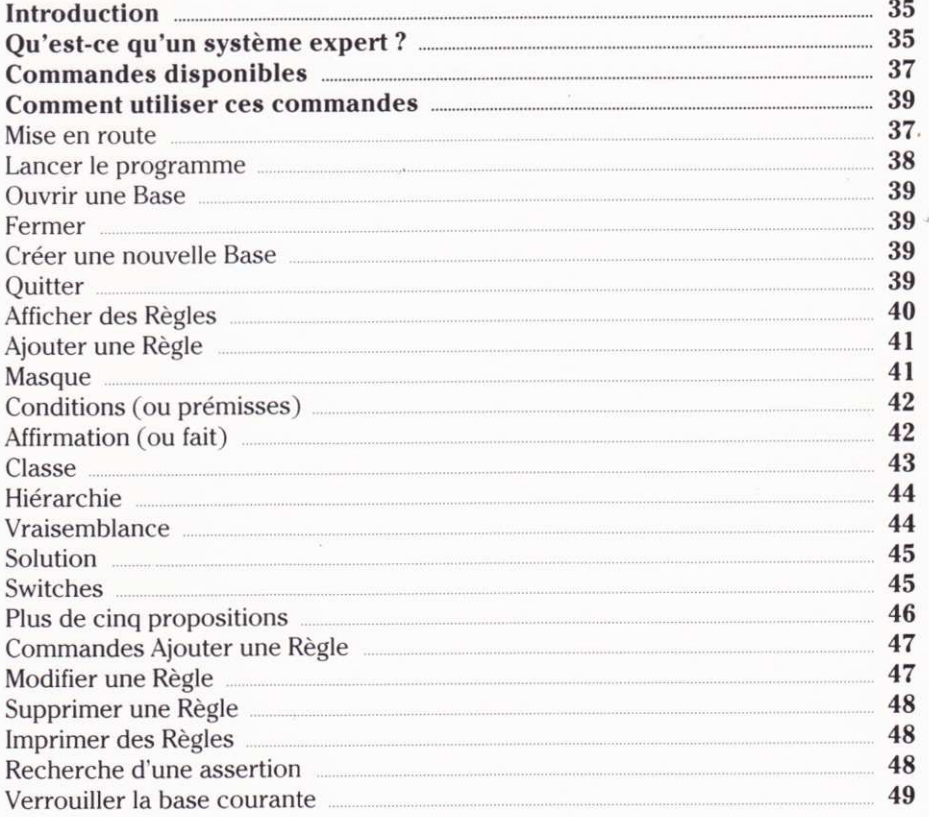

# Introduction

On peut admettre que nous avons tous une connaissance générale du monde dans lequel nous vivons. Le savoir nécessaire pour reconnaître un arbre ou une maison. Mais, il existe également d'autres types de connaissances très spéciâlisées comme celles que possèdent un physicien, un électronicien ou un médecin Mais, quelle que soit sa matière, on peut généralement représenter la connaissance en termes de faits, de procédures, de règles de manipulation de faits ou d'informations sur "quand" et "comment" utiliser ces règles ou procédures.

Nous regroupons les objets en les organisant en classes. Pierre, Jean, Anne et Marie peuvent être traités comme des "objets" de la classe Personne. De plus, Pierre et Jean peuvent être classés comme "hommes" et Anne et Marie comme "femmes". L'un des grands avantages de la classification réside dans la facilité de mémorisation. En effet, il suffit de connaître les caractéristiques d'une classe au lieu de celles des objets de cette classe. On peut, bien sûr, ensuite établir des relations entre les classes et/ou les objets.

La connaissance des objets et de leurs relations nous permet de les classer et de les relier les uns aux autres. C'est là qu'intervient le système expert.

# Qu'est-ce qu'un système expert ?

D'après Feigenbaum (l'un des pionniers de la recherche en systèmes experts) : "Un système expert est un programme (informatique) intelligent qui, en utilisant les connaissances et des procédures d'inférence, résout des problèmes d'une complexité nécessitant habituellement une expertise humaine. Les connaissances nécessaires pour résoudre ce type de problèmes, ainsi que les procédures d'inférence utilisées peuvent être considérées comme des modèles de I'expertise des meilleurs experts du domaine considéré. Les connaissances d'un système expert sont composées de faits et d'heuristiques. Les faits sont des informations, des connaissances générales disponibles, partagées et acceptées par tous. Les heuristiques sont plus spécialisées, ce sont des règles de bon jugement ou de toute autre forme qui caractérisent le niveau d'un expert dans un domaine donné."

Il est donc possible, en tenant compte de ce qui précède, de se rendre compte que les perlormances d'un système expert dépendent de la quantité et de la qualité des informations contenues dans sa base de connaissances. En d'autres termes, le plus grand soin doit être apporté à la construction des bases de connaissances dans L'Expert si I'on désire avoir un bon expert.

# COMMANDES DISPONIBLES 0uvrir une Base

Permet de sélectionner et d'ouvrir une base existante

# Fermer

Permet de fermer la base de connaissances courante

# Créer une nouvelle Base Permet de créer une nouvelle base de connaissances

**Ouitter** Permet de revenir au système

Afficher des Règles Permet de consulter (sans possibilité de modification) des règles

# Ajouter une Règle

Permet d'ajouter une règle à la base de connaissances courante

# Modifïer une Règle

Permet d'apporter des modifications à une règle de Ia base courante

# Supprimer une Règle

Permet de supprimer définitivement une règle de la base de connaissances courante

# Imprimer des Règles

Permet de sortir sur imprimante des règles spécifiées de la base courante

# Recherche d'une assertion

Communique le numéro de toutes les règles contenant un fait donné par I'utilisateur.

# Verrouiller la Base courante

Permet de figer irrémédiablement la base de connaissances courante.

# COMMENT UTILISER CES COMMANDES

# Mise en route

- Mettez votre ordinateur en marche et introduisez la disquette L'EXPERT en vous conformant aux directives décrites dans I'lntroduction.

#### Lancer le programme

Pour lancer le BaseManager : - Tapez sur le clavier BMANAGER suivi d'un retour chariot. L'écran suivant apparait :

> BaseManager 1.0 Gestionnaire des Bases de Connaissances<br>(c) 1986 Mind Soft, Paris

fi 0uitter

**Ill** Ouvrir une base

3 Créer une base

Tapez votre choix ? ■

Drive is â:

Vous allez pouvoir vous familiariser avec BaseManager.

Le BaseManager est l'un des deux programmes de L'EXPERT. Il permet de créer et de modifier des bases de connaissances dans un domaine choisi. Pour bien utiliser le BaseManager, il est très important de bien comprendre toutes les notions liées à la représentation des connaissances. Le niveau d'expertise de L'Expert dépend directement de la qualité des bases de connaissances qui lui sont associées.

Important: avant de créer une base de connaissances, il est vivement conseillé de lire le chapitre 3.

#### Base de connaissances

Une base de connaissances est un ensemble de données répertoriées et formalisées sous forme de règles. L'Expert est un bon "expert" si vous lui donnez des bases de connaissances de bonne qualité.

# **Ouvrir une Base**

Afin de sélectionner une base de connaissances existante (ANIMAIIX et TELE) ou celle(s) que vous avez déjà créée(s), activez Ouvrir une Base de Connaisances  $(\boxed{B})$ 

Une zone de dialogue apparaît alors.

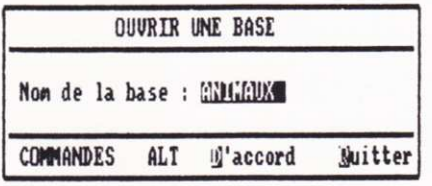

#### Driue is â:

- Pour sélectionner une base de connaissances, tapez le nom de la base qui vous intéresse, puis validez par  $\boxed{\text{ALT}|\text{D}}$ . Voir fig. 12

#### Fermer

 $-$  Sélectionnez Quitter ( $\boxed{B}$ )

#### Créer une nouvelle Base

Pour créer une nouvelle base, il faut d'abord fermer celle qui a été ouverte.

- $-$  Activez Fermer ( $\boxed{B}$ )
- $-$  Puis sélectionnez Créer une nouvelle Base ( $\boxed{C}$ )

Voir fig. 13

 $-$  Pour valider la nouvelle base tapez  $\boxed{\text{ALT} \boxed{\text{D}}}$ .

#### **Quitter**

Cette commande permet de revenir au système d'exploitation.

Quitter H Fermer la base 18 Ajouter une règle O Modifier une règle 瑻 Afficher des règles 13 Supprimer une règle 圍 Imprimer des règles G Recherche d'une assertion H Verrouiller la base Ц Liste des Conditions М **13 Liste des Actions** 

BaseManager 1.0 Gestionnaire des Bases de Connaissances<br>(c) 1986 Mind Soft, Paris

Tapez votre choix ? @

Fig. 12

**CREER UNE BASE** Nom de la base : I **COMMANDES** ALT il'accord Nuitter

Drive is A:

Drive is A:

Fig. 13

#### Afficher des Règles

Si vous voulez afficher une règle de votre choix dans la base de connaissances courante:

- $-$  Faites  $\boxed{\text{E}}$  pour Afficher des règles
- Puis tapez le numéro désiré.

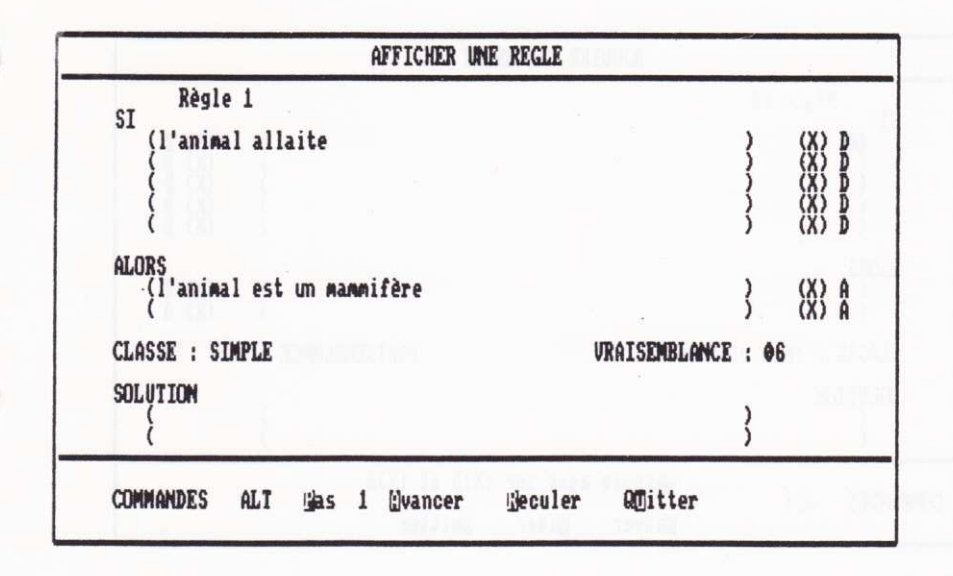

La règle s'affiche automatiquement. A partir de cette règle il est possible d'explorer les autres simplement en utilisant les commandes indiquées pour Reculer ( $\boxed{\text{ALT} \boxed{\text{R}}}$ ) ou Avancer ( $\boxed{\text{ALT} \boxed{\text{A}}}$ ). Vous pouvez aussi faire varier le pas de défilement qui peut prendre les valeurs 1, 2, 5, 10 et 20.

 $-$  Tapez  $[ALT]$  P pour modifier le pas.

#### Ajouter une Règle

Si vous désirez doter la base de connaissances d'une nouvelle règle : - Appuyez sur  $\boxed{C}$  pour Ajouter une Règle.

Voir fig. 14

#### **Masque**

Cet écran est appelé un masque. On peut le remplir et le cocher comme un formulaire. On se déplace dans le masque avec les flèches de déplacement du curseur.

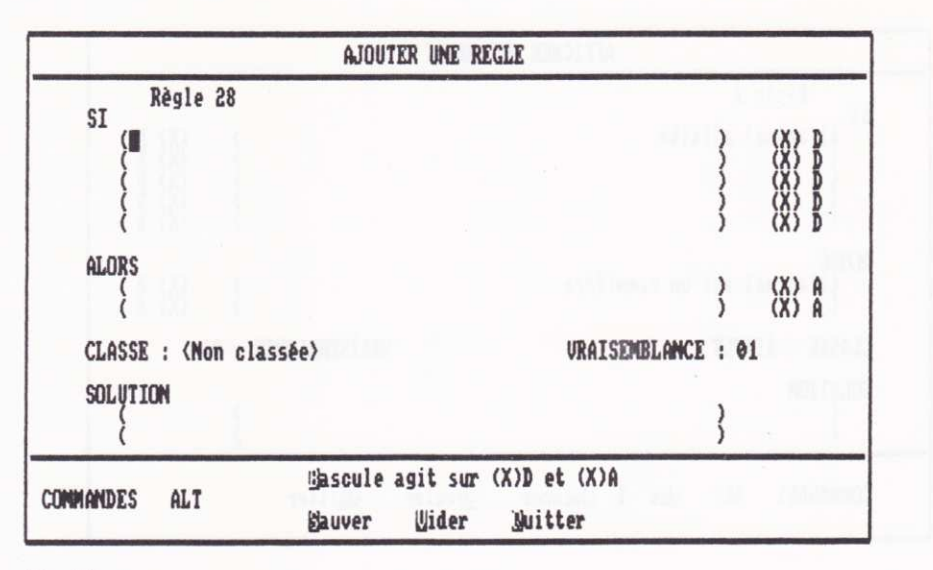

Fig. 14

### Conditions (ou prémisses)

La première zone de la règle est prévue pour contenir les conditions (ou prémisses). Une condition est une phrase du type :

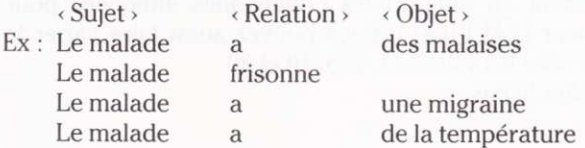

# **Affirmation** (ou fait)

Une affirmation est une assertion qui représente un fait précis non discutable. Elle est la résultante des conditions qui la précédent. L'affirmation se situe dans la deuxième zone réservée à la deuxième partie de la relation. Cette zone est aussi appelée conclusion ou action.

La deuxième ligne peut contenir une deuxième proposition optionnelle qui avec la première constituent les conclusions à tirer dès que les conditions de la première zone sont remplies. La deuxième proposition est reliée à la première par un "OU" logique.

L'Expert est un système d'ordre zéro basé sur les règles de production, c'est-àdire de la forme :

Si

Condition I Condition 2

Alors

Action

ll est primordial de donner la même forme aux faits utilisés comme conditions et aux faits se trouvant en conclusion. C'est grâce à leur homogénéité qu'un fonctionnement du moteur d'inférence et de I'interface homme-machine sera optimal.

#### La troisième zone contient deux types d'informations :

- a le premier type regroupe la classe et le coefficient de vraisemblance qui donne à I'utilisateur la possibilité de hiérarchiser sa base de connaissances ;
- le deuxième type qui est la solution ou zone de commentaires.

#### Classe

Une base de connaissances peut être subdivisée en dix classes. Chacune des classes regroupe toutes les règles appartenant à un même sous-espace de problème. Cela permet de sélectionner une classe et d'éviter d'être confronté à I'ensemble de la base.

Exemple:A partir d'une base de connaissances sur les pannes d'automobiles, on peut avoir les classes suivantes :

- l) Moteur (qui regroupe toutes les pannes relatives au moteur)
- 2) Electricité (qui regroupe toutes les pannes relatives à l'électricité)
- 3) Direction (qui regroupe toutes les pannes relatives à la direction)

Les règles étant réparties dans des classes, cela évite d'avoir à manipuler I'ensemble des règles et permet d'accélérer la recherche d'informations. Au cas où une règle n'est pas affectée à une classe précise, elle entre par défaut dans la classe ,non classée,.

#### Hiérarchie

A priori, les règles n'ont pas besoin d'être entrées dans un ordre précis. Le programme BaseManager se charge automatiquement de les réorganiser les unes par rapport aux autres, âu fur et à mesure de leur entrée dans la base de connaissances.

# Vraisemblance

La vraisemblance correspond au coefficient d'importance d'une règle par rapport à celles avant la même conclusion. Ce coefficient est compris entre 1 et 10 (10) étant la valeur maximale). Par défaut, cette case prend la valeur 1 qui n'accorde aucune importance particulière à la règle. Il représente la confiance (relative) que l'Expert accorde à cette règle.

C'est à l'utilisateur de juger de la valeur à accorder à la vraisemblance en fonction de son expérience. Cela permettra en outre, en modes Vérification d'hypothèses et Expertiser, à l'Expert de commencer à poser des questions ayant le coefficient le plus élevé, c'est-à-dire les faits les plus probables.

# Solution

La solution est une zone de commentaires qui permet d'associer à la conclusion une information complémentaire.

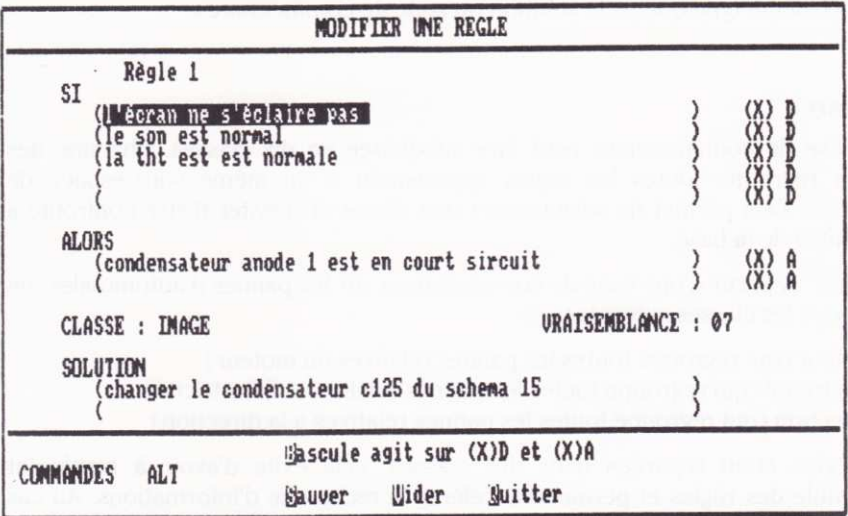

Par exemple, comment réparer une panne trouvée :

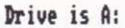

### Arrêt programmé

L'Expert peut, s'il le désire, programmer des arrêts pendant le déroulement de la déduction, de la vérification d'hypothèse et du mode expertiser. Cela signifie que lorsqu'un certain résultat aura été atteint, L'Expert arrêtera les chaînages avant et arrière puisqu'un ordre formel lui aura été donné par l'Expert dans la règle qui contient le résultat.

Déduction: Pour programmer I'arrêt suite à un résultat déduit, il aura suffi <sup>à</sup> l'Expert, au préalable, de taper  $\boxed{\circled{2}}$  comme premier caractère dans la première ligne du champ Solution au moment de la saisie de la règle.

Dès que le résultat "l'animal est un zèbre" aura été déduit, L'Expert arrêtera définitivement la déduction, le caractère @ n'altère en rien le commentaire éventuel prévu dans le champ Solution.

Vérlflcatlon d'une hypothèse: La programmation d'arrêt n'est possible qu'en cas de réponse négative à la réponse affichée. Pour celà, la condition critique doit commencer par un point d'exclamation !

La condition critique est une condition qui, lorsqu'elle n'est pas remplie, fait systématiquement arrêter le travail en cours.

Si I'utilisateur répond non à la question: "est-ce-que I'animal a des plumes ?", l'Expert qui a programmé la base de connaissances demande à L'Expert de ne plus essayer de démontrer l'hypothèse, bien que la règle 2 aurait pu permettre de ( peut-être ) vérifier que I animal est un oiseau.

Expertise : Il est possible de programmer un arrêt définitif après avoir obtenu un résultat donné. Pour celà, il faut au préalable que l'expert ait tapé le symbole + comme premier caractère dans la première ligne du champ Solution. Ce caractère n'altère en rien le commentaire qui suit.

Remarque : Dans une même règle, il n'est pas possible de programmer simultanément I'arrêt en déduction et en expertise.

#### Switches

Dans une règle, chaque condition est suivie d'une case D (pour Demandable) et chaque conclusion d'une case À (pour Affichable). Chaque masque de saisie de règle affiche systématiquement des switches demandables [X] D et affichables [ ] A. Cela signifie que chacun de ces faits pourra être utilisé par L'Expert dans ses trois modes d'inférence.

Il est possible d'utiliser les switches en les rendant non demandables [ ] D ou non affichables [ ] A dans les cas suivants :

#### 1) Plus de cinq propositions

Dans le cas oil le nombre des propositions est supérieur à cinq, il convient d'user d'un petit stratagème qui permet d'en aiouter autant que désirées.

Prenons le cas de sept propositions, comme dans I'exemple suivant:

SI

FAIBLESSE **VERTIGES** MAL DE TETE MANOUE D'APPETIT DOULEUR SOUS LE THORAX URINES FONCEES SELLES DECOLOREES

### ALORS

HEPATITE VIRALE

Afin de pouvoir toutes les faire entrer, il suffit simplement de créer deux règles et de relier les cinq propositions de la première aux deux premières de Ia seconde règle :

- Tapez les cinq premières propositions.
- $-$  Puis tapez dans la case Alors le résultat intermédiaire ou fictif : HEPATITE1 en laissant ouvert le switch [ ] A (non Affichable).
- $-$  Tapez  $\boxed{\text{Ctrl}}$   $\boxed{S}$  (Sauver) pour enregistrer la règle. Le masque de la règle suivante s'affiche.
- Reportez dans le premier champ le résultat intermédiaire HEPATITE l, en laissant ouvert le switch [ ] D (non Demandable).
- Tapez ensuite les deux dernières propositions,
- et, dans la case Alors, tapez la conclusion HEPATITE VIRALE

#### 2) Equivalences:

Une équivalence est une règle synonyme à une autre, dont le vocabulaire est simplement différent. Cela permet d'offrir une plus grande palette de termes à I'utilisateur plus ou moins néophyte.

Exemple :

#### Règle I

Si l'animal a des rayures blanches et noires [X] D, Alors l'animal est un zèbre  $[X]$  A.

#### Règle 2

Si l'animal a des rayures noires et blanches [X] D, Alors l'animal a des rayures blanches et noires [ ] A.

Dans la règle 2 d'équivalence, il faudra donc supprimer le X du champ [X] A. Ces équivalences n'alourdissent pas du tout le déroulement des questions en mode inférence, puisqu'une seule question est posée.

#### 3) Conditions invislbles (non demandables):

Quand l'expert écrit les conditions d'une règle, il peut désirer qu'une des conditions (ou plusieurs) n'apparaisse(nt) jamais sous forme de question(s) dans le mode inférence. Il peut vouloir, par exemple, que certain(s) fait(s) figure(nt) dans les conditions, mais juger qu'il n'est pas indispensable que L'Expert le(s) fasse apparaître.

Ces faits invisibles sont toutefois consultables quand on défile les règles.

- Pour rendre une condition non demandable, placez le curseur sur la ligne qui vous intéresse, puis faites  $\boxed{ALT}$   $\boxed{B}$  (Bascule) pour passer de [X] en [ ] ou inversement.

#### Commandes Ajouter une Règle

Sauver Vider Ouitter

 $-$  Pour valider la règle après l'avoir tapée tapez  $\boxed{\text{ALT} \mid \text{S}}$ . Pour être sauvegardée, une règle doit comporter au moins une condition et une conclusion.

- $-$  Pour revenir à un masque vierge, tapez  $\boxed{\text{ALT} \boxed{\text{V}}}$
- $-$  Pour revenir au menu, tapez  $\boxed{ALT}$  O

### Modifier une Règle

 $-$  Si vous désirez modifier une règle, tapez  $\boxed{D}$ .

- Tapez le numéro de la règle et D'accord ( $\boxed{\text{ALT} \boxed{\text{D}}}$ ) pour accéder à la règle ou Quitter ( $\boxed{\text{ALT} \ \boxed{\text{Q}}}$ ) si vous voulez revenir au menu.

- Tapez les modifications dans le(s) champ(s) correspondant(s).
- $-$  Pour enregistrer la modification, tapez  $\boxed{\text{ALT}}$  S pour Sauver.
- $-$  Pour revenir à la barre de menus, tapez  $\boxed{\text{ALT} \mid \text{Q}}$  pour Quitter.

Note: Si après avoir modifié une règle, vous tapez Quitter (sans faire auparavant Sauver), les modifications ne sont pas prises en compte.

# Supprimer une Règle

- Si vous voulez supprimer une règle, tapez  $\boxed{F}$  puis son numéro. La règle est alors affichée :

- $-$  Tapez  $[ALT]$  S pour la Supprimer
- $-$  Tapez  $\boxed{\text{ALT} \ \boxed{\text{O}}}$  si vous avez changé d'avis.

# **Imprimer des Règles**

Cette commande permet d'imprimer une ou plusieurs règles, tapez G

- Affichez les numéros des règles retenues, de la première à la dernière.

- Pour faire passer le point d'insertion à la case suivante, utilisez les flèches de déplacement.

- Tapez D'accord ( $\boxed{\text{ALT} \boxed{\text{D}}}$ ) pour lancer l'impression, après avoir vérifié que l'imprimante a bien été mise en état de marche.

Une fois l'impression terminée, l'écran retourne à la ligne de menus.

#### Recherche d'une assertion

Visualier toutes les règles contenant la même assertion présente un intérêt évident car il est alors possible de comparer des règles ou de vérifier leur cohérence. Tapez H.

L'écran suivant apparaît :

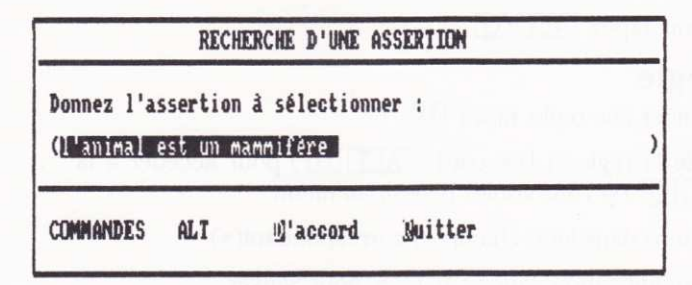

 $-$  Ecrivez l'assertion et tapez D'accord ( $\overline{ALT}$  $\overline{D}$ ). La commande Quitter  $(\overline{ALT}|\overline{O})$  permet de retourner au menu. Un écran contenant les numéros des règles s'affiche :

Sélection de : l'animal est un mammaifère Règles sélectionnées : R 1, R 2, R 4, R 7, R 11, R 12, R 17, R 24, R 25, R 26

Rakun pour quitter

#### Drive is A:

#### Verrouiller la base courante

Cette commande (I) vous permet de figer irrémédiablement la base de connaissances courante. En effet, pour éviter toute modification éventuelle de règles, il est possible de verrouiller la base de connaissances si vous estimez qu'elle est complète et définitive, et que personne n'est autorisé à la modifier.

Attention, une fois verrouillée, il ne vous sera plus possible de la déverrouiller par vous même. Au cas oir vous deviez néanmoins la déverrouiller, I'unique solution consiste à adresser votre disquette à MIND SOFI qui se chargera exclusivement du déverrouillage. Mais n'est-il pas plus simple de faire une copie de votre disquette avant de la verrouiller ?

# Liste des Actions

#### Activez la commande J

Cette commande permet de connaître exhaustivement toutes les prémisses ou actions qui ont été entrées dans la base de connaissances. On peut ainsi, soit par classe, soit pour I'ensemble de la base, avoir, soit à l'écran, soit à l'écran et aussi sur imprimante, une liste des faits composant la base.

Sélectionnez une classe en utilisant les flèches de déplacement du curseur, puis en validant avec  $\boxed{\text{ALT} \boxed{\text{D}}}$  (D'accord) ou en choisissant Toutes les classes  $(\overline{\mathrm{ALT}}|T)$ .

# Liste des Conditions

#### Activez la commande K.

Cette commande a un fonctionnement identique à la précédente, mais cette fois-ci pour les conclusions des règles de la base de connaissainces.

# CHAPITRE 3 Informations générales sur les systèmes experts

Table des matières

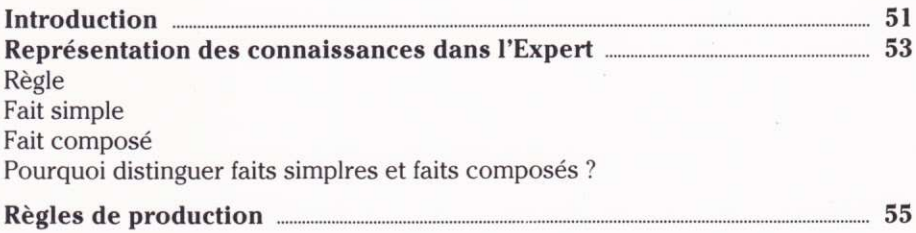

# Introduction

L'Expert est un système expert d'ordre zéro, basé sur le calcul des propositions. Autrement dit, toutes les bases de connaissances de L'Expert sont composées de règles construites avec des phrases déclaratives (faits ou propositions) qui peuvent globalement prendre la valeur vrai ou faux.

Dans L'Expert, une proposition ou un fait correspondent toujours à une déclaration, à un jugement ou à une constatation ; par exemple :

- Le malade a des frissons,

- I'image tremble,

- l'animal a des poils.

Ces trois phrases sont des faits (ou propositions) ; chacune d'elles peut prendre la valeur vrai ou faux. Autrement dit, il est possible de les accepter comme vraies ou de les rejeter comme fausses.

En partant de ce type de propositions ou faits simples, on peut construire de nouvelles propositions en utilisant des connecteurs logiques (ET, OU, etc.) pour exprimer des propositions plus complexes ou faits composés.

Les faits composés sont également vrais ou faux.

# REPRESENTATION DES CONNAISSANCES DANS L'EXPERT

Un modèle de représentation des connaissances utilisées dans L'Expert vous est présenté ici. Ce modèle a été retenu pour sa simplicité et surtout pour uniformiser I'emploi des bases de connaissances associées à nos produits. Pour éviter toutes confusions, il est souhaitable d'abord de définir les termes les plus importants en utilisant le méta-langage BNF (Backus Normal Form).

 $\cdots$  = signifie "égal" ou "prend la valeur".

la barre verticale signifie OU (réunion),

- $\cdots$  les chevrons ou crochets encadrent les méta-entités.
- <sup>I</sup>I les accolades signifient "option".

#### Exemple d'utilisation

Pour spécifier qu'un  $\omega$  nombre est une suite de  $\omega$ chiffres on écrira:  $0/1/2/3/4/5/6/7/8/9$ 

Puis on énoncera la règle de production :<br>shombre> : : = shiffre> l sho

schiffre, I snombre, I schiffre,

Définition des termes d'une affirmation :

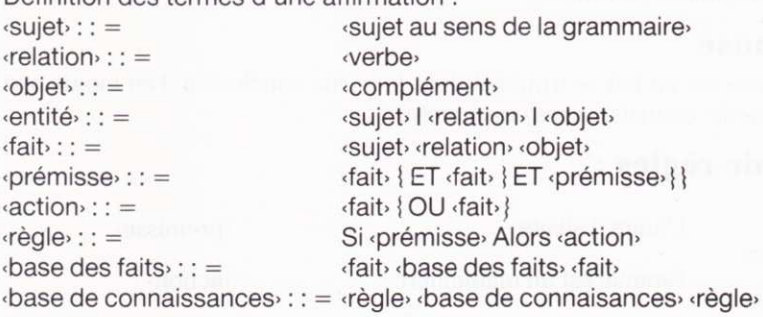

Exemple de faits :

- a) le malade a mal à la tête suiet : le malade relation : a obiet : mal à la tête
- b) l'animal vole suiet : l'animal relation : vole objet :

# Règle

Les bases de connaissances dans L'Expert sont constituées de règles et chaque règle comporte deux groupes de faits.

Le premier groupe ou ensemble de faits constitue la partie «prémisse» de la règle, encore appelée conditions.

Ce groupe contient de une à cinq propositions (ou faits) reliées entre elles implicitement par des ET logiques. Cette partie regroupe les conditions à remplir pour que la deuxième partie de la règle soit vérifiée.

Le second groupe de faits (appelé action ou conclusion) est la conséquence à tirer, dès lors que la partie «prémisse» est vraie, c'est-à-dire que toutes les conditions de la partie «prémisse» sont vraies. On peut donc considérer une règle comme une relation entre «prémisse» et «action».

Il est essentiel de représenter les connaissances de façon homogène. dans la base de connaissances sous forme de règles constituées de faits ayant la même structure.

# Fait simple

Un fait simple est un fait qui n'est présent que dans les parties «prémisse» des règles. En d'autres termes, un fait simple n'est pas une conclusion ou action de la base de connaissances considérée.

# Fait composé

Un fait composé est un fait se trouvant dans la partie conclusion d'au moins une règle de la base de connaissances considérée.

# Exemple de règles :

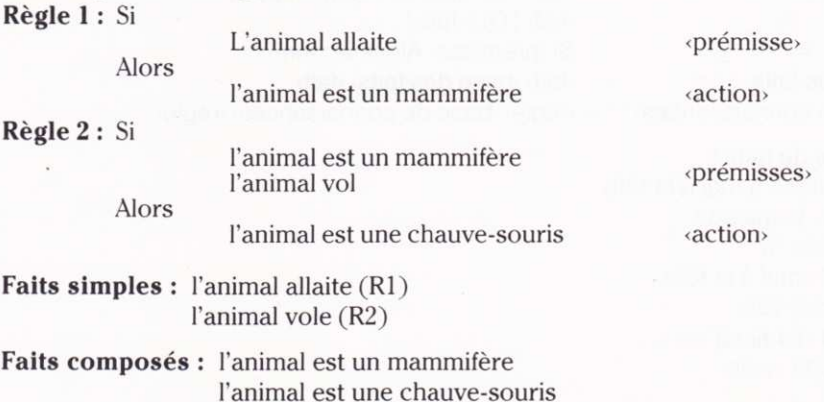

Un fait composé est donc le résultat de faits simples et/ou de faits composés

# Pourquoi distinguer faits simples et faits composés ?

En utilisant le système expert dans le mode chaînage arrière, seuls les faits composés peuvent être donnés comme hypothèse de travail. Lorsqu'on voudra vérifier qu'un fait est établi ou non, et pour que cette opération puisse se déclencher, il faudra qu'au moins une règle existante contienne ce fait dans sa partie «action».

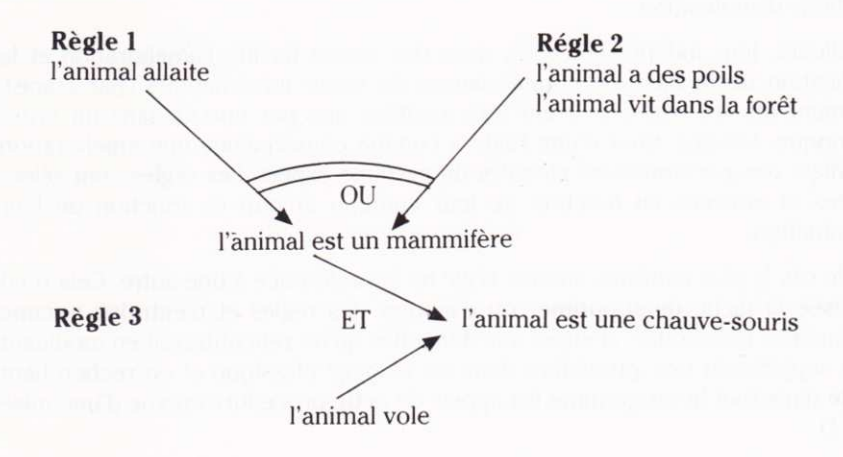

A partir de ce schéma, il est simple de distinguer les faits simples des faits composés. Les faits composés sont ceux auxquels aboutit au moins une flèche. Les faits simples, eux, sont au départ des flèches, mais jamais à I'extrémité.

L'Expert qui établira les règles tiendra bien sûr compte de cette différence. Avant de les entrer en mémoire, il devra les préparer sur papier afin de visualiser tous les faits et pouvoir plus facilement utiliser des raccourcis en regroupant des règles, par exemple.

### Règles de production

Le transfert des connaissances de I'expert humain vers le système expert sous forme de bases de connaissances nécessite, pour des raisons de clarté et d'efficacité, une représentation des connaissances pratiques.

L'EXPERT est basé sur une représentation des connaissances utilisant des règles de production.

Une règle de production est une paire «prémisse» «action».

La partie «action» n'est déduite ou établie qu'à la condition que la partie ,prémisse, correspondante ait été vérifiée.

La structure "situation/action" des règles de production est la mieux adaptée au mécanisme général de la déduction. Cette structure demande également Ie moins de modification pour transposer des règles en représentation interne de Ia machine. Cela explique le fait que la plupart des systèmes experts actuels sont basés sur ce type de représentation.

Les règles de production représentent des fragments de connaissances complets, car elles comportent dans leur partie «prémisse» la spécification exacte de leurs conditions d'application.

Par ailleurs, leur indépendance les ùnes des autres facilite I'amélioration et Ia modification de la base de connaissances de façon incrémentale (par étape). Autrement dit, les règles peuvent être aioutées une par une et dans un ordre quelconque. Chaque ajout d'une règle a comme conséquence une amélioration immédiate des performances globales du système expert. Les règles sont sélectionnées et activées en fonction de leur contenu et non en fonction de leur dénomination.

Dans le cas le plus extrême, aucune règle ne fait référence à une autre. Cela rend très aisée la tâche de supprimer ou d'ajouter des règles et n'entraine aucune conséquence indésirable. (Pensez aux difficultés qu'on rencontrerait en modifiant ou en supprimant une procédure dans un langage classique et en recherchant ensuite dans tout le programme les appels de cette procédure en vue d'une mise à jour !).

Bref, les règles de production du type modus ponens, utilisées dans L'Expert, offrent les avantages d'une représentation claire et simple à manipuler. De plus, ces règles contiennent implicitement le chemin de déduction allant de la partie .prémisse' (condition à remplir) vers la partie ,action' (conclusion à tirer)

# ANNEXE

Présentation du Club USE (Utilisateurs des Systèmes Experts MIND SOFT)

# Qu'est-ce que le Club USE ?

Le Club USE - le Club des Utilisateurs de Systèmes Experts MIND SOFT - est un réseau, à but non lucratif, de membres utilisateurs de L'Expert dans les domaines les plus divers.

# Pourquoi le Club USE ?

MIND SOFI ne se contente pas de développer et de vendre des systèmes experts. MIND SOFT veut aller plus loin, nouer avec chacun de ses clients des relations privilégiées pour I'aider et I'assister dans le développement de nouvelles bases de connaissances, pour l'informer de l'existence d'autres bases de connaissances, pour le faire profiter de I'expérience d'autres utilisateurs de L'Expert, pour le tenir àu courant de nouveaux produits et pour le faire profiter au maximum des possibilités des systèmes experts MIND SOFT.

Tout cela  $-$  et bien plus encore  $-$  est possible par USE Letter, une lettre d'information que chaque membre du Club USE reçoit six fois par an, tous les deux mois, qui contient des exemples de bases de connaissances développées par des utilisateurs, des tuyaux et renseignements techniques dans le développement de bases de connaissances, des analyses, des interviews, etc.

Par ailleurs, le Club USE organisera régulièrement des stages de formation pour aider I'utilisateur à constituer et à se servir de bases de connaissances.

# Comment adhérer au Club USE

Il vous suffit de remplir le bulletin d'adhésion à la fin de ce manuel, de joindre un chèque de FF 350,00 pour votre première année d'adhésion, et d'envoyer le tout à I'adresse indiquée sur le bulletin d'adhésion.

Vous recevrez votre carte de membre et le premier numéro de USE Letter. En qualité de membre du Club USE, vous recevrez USE Letter pour une durée d'un an.

Nous serons heureux de vous compter parmi ceux qui voudront profiter au maximum de leur logiciel ainsi que de leur savoir-faire.

# Spéctal pour lee USERS

Tout membre du Club USE a la possibilité, en priorité, de faire éditer ses bases de \-' connaissances professionnelles validées au préalable par MIND SOFI et de les faire commercialiser par le réseau de distribution MIND SOFT.

# GLOSSAIRE

# Acquisition des connaissances

Transfert des connaissances de I'Expert humain vers la base de connaissances.

#### Activer

Se dit quand on désire utiliser la fonction d'un menu.

### Afficher des Règles

Permet de consulter (sans possibilité de modification) une règle.

# Affirmation(s)

Voir Faits.

# Ajouter des Faits

Commande de L'Expert qui permet d'ajouter des faits dans la base des fâits.

# Alors

Voir Conclusion(s).

# Assertion

Voir Faits.

### Avancer

Commande permettant de faire défiler les règles dans le mode Afficher les Règles.

### Base de Connaissances

Ensemble des règles représentant la connaissance de I'Expert humain dans un domaine donné.

# Base de Connaisances courante

C'est la base de connaissances sélectionnée sur laquelle on travaille.

# Base des Falts

Commande qui permet de visualiser la base des faits courante mais également I'ensemble des faits déduits ou entrés par I'utilisateur.

# BManager (ou Base Manager)

L'un des deux programmes de L'Expert qui permet de créer, de modifier et d'organiser les bases de connaissances.

# But

Voir Hypothèse.

# Chaînage arrlère

Mode de fonctionnement consistant à partir de I'hypothèse (but) pour remonter aux conditions, encore appelé Induction ou Vérification d'hypothèse.

# Chaînage avant

Mode de fonctionnement consistant à trouver de nouveau faits en partant de ceux déjà établis ou obtenus, encore appelé Déduction.

# Charger une Base de Faits

Permet d'initialiser la base des faits. à partir du lecteur interne.

# Classe

Regroupe toutes les règles ayant une caractéristique commune. Par exemple, dans le cadre d'une base de connaissances sur I'automobile, la classe Moteur regroupera toutes les règles se rapportant au problème du moteur.

# Classer

Répartir les règles dans des classes ayant une caractéristique semblable.

# Commandes

Petites cases apparaissant dans certains masques, affichant des actions telles que Quitter, D'Accord. Vous devez taper l'initiale en majuscule avec la touche ALT pour valider une action.

# Comment ?

Commande demandant à L'Expert de justifier un résultat, c'est-à-dire d'expliquer comment un fait a été obtenu.

# Concluslon(s)

C'est la constatation résultant des faits (conditions). Elle(s) se situe(nt) dans la case Alors.

# Conclusion fictive

Subterfuge utilisé pour entrer plus de cinq propositions dans une règle , encore appelée résultat intermédiaire.

# Condition(s)

Les conditions se présentent sous la forme de faits se situant dans la partie prémisse de la règle.

# Créer

Permet de créer une nouvelle base de connaissances.

# D'Accord

Commande permettant d'enregistrer les informations affichées et de passer à l'étape suivante.

# Déduire

L'une des fonctions essentielles de L'Expert. A partir de faits donnés par I'utilisateur, L'Expert trouve de nouveaux faits.

# Déverrouillage d'une base

S'adresser à MIND SOFT qui, seul, peut la déverrouiller.

# ET logique

Lien implicite entre les conditions d'une règle.

# L'Expert

Nom du logiciel.

# L'Expert

Nom du module qui est chargé de I'inférence.

# L'expert

Le spécialiste d'un domaine quelconque qui écrit une base de connaissances.

# Expertise

L'ensemble des capacités qui déterminent la compétence de I'expert humain

# Expertiser

Un des trois modes de fonctionnement de L'Expert dans lequel I'utilisateur peut travailler sans avoir donné de faits initiaux, ni indiqué une hypothèse de travail.

# Explications

Voir Comment ? et Pourquoi ?

# Faits

Propositions ou affirmations correspondant à une vérité ou à un résultat acceptés par tous.

# Fait sélectionné

Isoler un des faits de la base des fâits pour travailler avec.

# Fermer

Permet de fermer une base de connaissances ou une base des faits.

# Fichier

Ensemble d'informations enregistrées sous un même nom, sur une disquette.

# Flèches de déplacement

Ce sont les flèches qui permettent de changer de champ à l'écran.

# Hiérarchie

L'Expert permet de hiérarchiser les bases de connaissances de deux manières : par classe et avec un coefficient de vraisemblance.

# Hypothèse

Fait accompagné de doute. Point à atteindre dont on ne connaît pas le chemin.

# Imprimer des Règles

Permet de sortir sur imprimante les règles de la base de connaissances courante.

### Imprimer la Base des Falts

Permet de sortir sur imprimante la base des faits.

# Inconnu

Réponse à une question, équivalent à: "je ne sais pas".

# Inférence

Mécanisme de raisonnement.

### **Masque**

Correspond à un formulaire dont on remplit certaines cases.

# Menu

Ensemble des fonctions disponibles.

### Méta-connaissance

Connaissance sur la connaissance matérialisée dans L'Expert par la possibilité de hiérarchiser les bases de connaissances en classes et de leur affecter des coefficients de vraisemblance.

# Mode Déduire

Mode de chaînage avant qui permet à L'Expert de déduire de nouveaux faits.

# Mode Expertiser

Mode mixte chaînage avant/chaînage arrière.

# Mode Vérifier une hypothèse

Mode de chàînage arrière permettant à L'Expert de remonter aux faits à partir de I'hypothèse donnée par l'utilisateur et de vérifier si elle est vraie ou non fondée.

# Modifier une Règle

Permet d'apporter des modifications à une règle de la base courante.

# Non

Réponse négative à la question affichée.

# .Objet'

Un des constituants d'un fait.

# **Options**

Voir Commandes.

# Oui

Réponse affirmative à la question affichée.

# Ou logique

Lien implicite entre les faits du champ Alors.

# Ouvrir une Base

Permet de sélectionner une base existante.

# Pas de I

Fait défiler les règles une par une. (Pas de 2 : deux par deux, etc.).

# Pointeur (ou point d'insertion)

Petit symbole en forme de trait qui se déplace sur l'écran en fonction des mouvements des flèches de défilement.

# Pourquoi ?

Commande qui permet à l'utilisateur de demander à L'Expert de lui expliquer quel est son mode de raisonnement. S'utilise en vérification d'hypothèses et en mode Expertiser.

# Prémisses

Voir Conditions.

# Proposition(s)

Voir conditions.

# **Quitter**

Permet de revenir au menu initial.

# Ranger

Permet d'enregistrer un fait et de le conserver dans la base de faits.

# Recherche d'une assertion

Commande qui permet de retrouver toutes les règles qui contiennent une assertion donnée (un fait donné).

# Reculer

Permet de revenir en arrière lors du défilement des règles dans le menu Afficher des Règles.

# Règle

C'est une représentation écrite de la connaissance qui permet d'inférer de nouveaux faits quand certaines conditions sont remplies. Une règle est une relation logique entre deux ensembles de faits. Chaque règle peut être rangée dans une classe, et avoir un coefficient de vraisemblance.

# . Relation <sup>&</sup>gt;

Deuxième constituant d'un fait.

#### Sauver

Commande qui permet de sauvegarder une règle dans le menu Ajouter des Règles

# Sauver la Base des Faits

Permet de garder sur la disquette programme la base des faits.

# si

Première zone de la règle comprenant les conditions.

# Solution

Troisième zone optionnelle de la règle comprenant une action à entreprendre ou une information complémentaire à la partie conclusion.

# Sortie Ecran et Imprimante

Permet de sortir sur imprimante les conclusions de L'Expert.

# Sous-but

But intermédiare à atteindre en vue de vérifier l'hypothèse émise par I'utilisateur.

# $\langle$  Sujet  $\rangle$

Première partie d'un fait (correspondant au sujet en grammaire).

# Supprimer une Règle (option du menu du BManager)

Commande qui permet de supprimer définitivement une règle d'une base de connaissances.

# Switches

Cases spéciales associées aux faits d'une règle d'une bâse de connaissances permettant de créer plus de 5 propositions et de rendre invisibles certains faits.

- $D =$  demandables pour les conditions.
- $A =$  affichables pour les conclusions.

# Système expert

Programme informatique intelligent qui atteint un niveau de perlormances élevé dans la résolution des tâches complexes qui habituellement nécessitent I'intervention d'un spécialiste du domaine concerné.

# Valider un fait

C'est sauvegarder un fait en activant la commande Ranger pour le stocker dans la base de faits.

# Vérifier une hypothèse

Option du menu Inférence qui permet, à partir d'une hypothèse donnée, de la confirmer ou de l'infirmer.

# Verrouiller la base courante

Commande qui permet de supprimer le contenu d'une règle ou celui de la base des faits.

# Vider

Commande qui permet de supprimer le contenu d'une règle ou celui de la base des faits.

# Vider la Base des Faits

Commande qui permet de remettre à zéro la base des faits.

# Vraisemblance

Confiance ou priorité que l'expert donne à une règle par rapport aux autres.